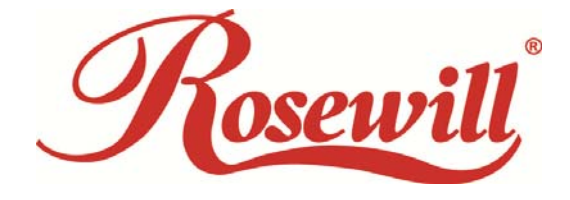

Wired Internet Camera RXS-3323 Wireless Internet Camera RXS-4324

*User Manual* 

Download from Www.Somanuals.com. All Manuals Search And Download.

#### **FCC STATEMENT**

This equipment has been tested and found to comply with the limits for a Class B digital device, pursuant to part 15 of the FCC Rules. These limits are designed to pro-vide reasonable protection against harmful interference in a residential installation. This equipment generates, uses and can radiate radio frequency energy and, if not in-stalled and used in accordance with the instructions, may cause harmful interference to radio communications. However, there is no guarantee that interference will not occur in a particular installation. If this equipment does cause harmful interference to radio or television reception, which can be determined by turning the equipment off and on, the user is encouraged to try to correct the interference by one or more of the following measures:

• Reorient or relocate the receiving antenna.

• Increase the separation between the equipment and receiver.

• Connect the equipment into an outlet on a circuit different from that to which the receiver is connected.

• Consult the dealer or an experienced radio/ TV technician for help.

This device complies with part 15 of the FCC Rules. Operation is subject to the following two conditions:

1) This device may not cause harmful interference.

2) This device must accept any interference received, including interference that may cause undesired operation.

Any changes or modifications not expressly approved by the party responsible for compliance could void the user's authority to

operate the equipment.

#### **FCC RF Radiation Exposure Statement**

This equipment complies with FCC RF radiation exposure limits set forth for an uncontrolled environment. This device and its

antenna must not be co-located or operating in conjunction with any other antenna or transmitter.

"To comply with FCC RF exposure compliance requirements, this grant is applicable to only Mobile Configurations. The

antennas used for this transmitter must be installed to provide a separation distance of at least 20 cm from all persons and must

not be co-located or operating in conjunction with any other antenna or transmitter."

#### **CE Mark Warning**

This is a class B product. In a domestic environment, this product may cause radio interference, in which case the user may be

required to take adequate measures.

#### **National Restrictions**

#### **2400.0-2483.5 MHz**

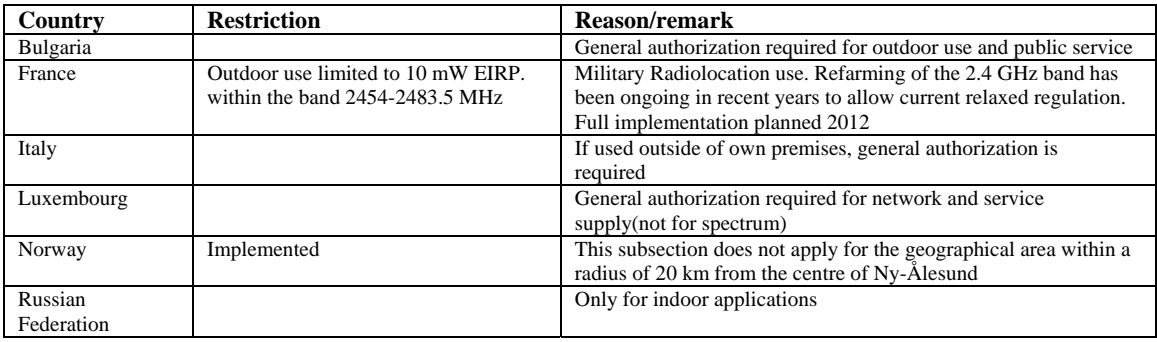

**Note:** Please don't use the product outdoors in France.

# **Table of Content**

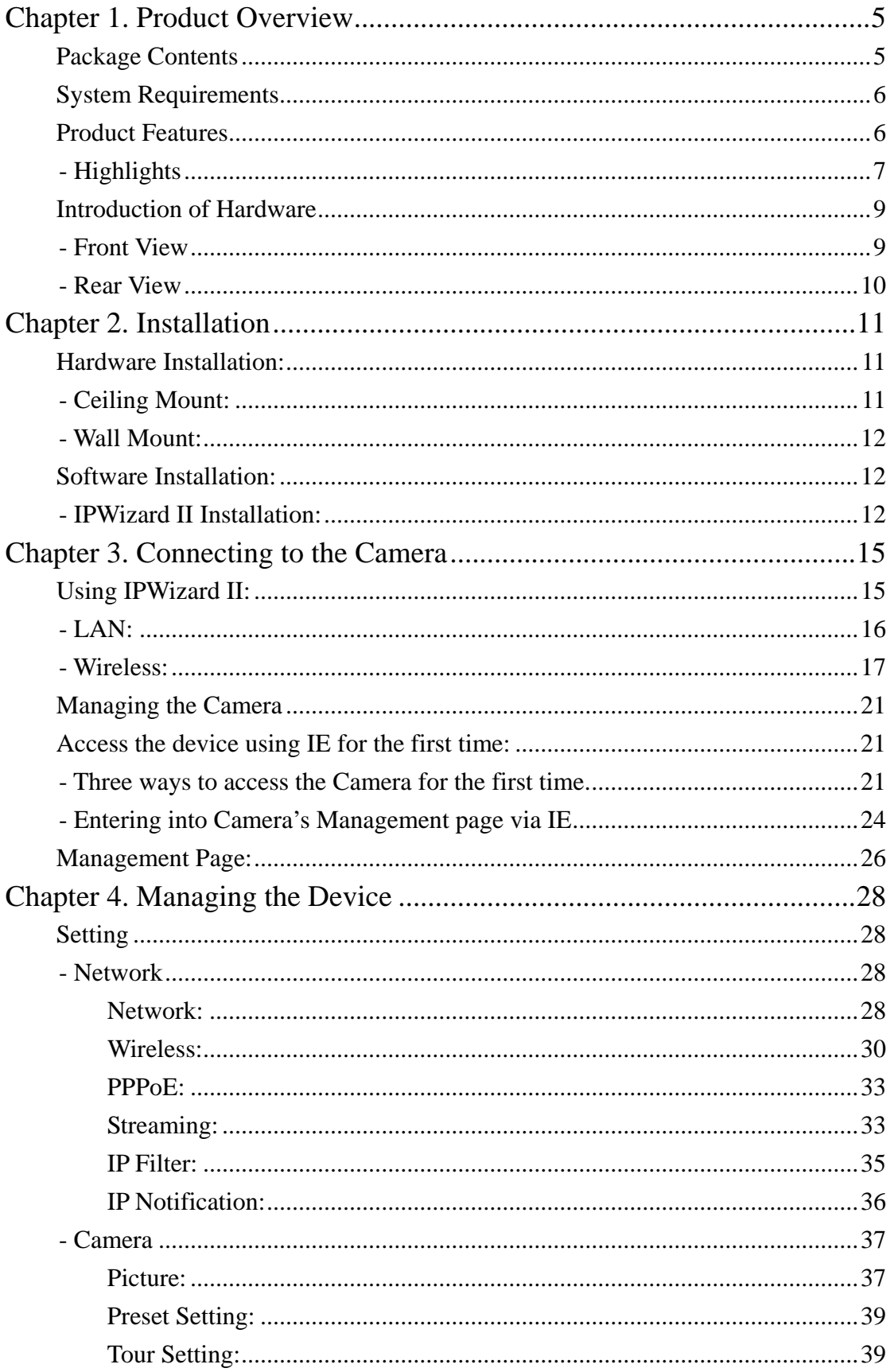

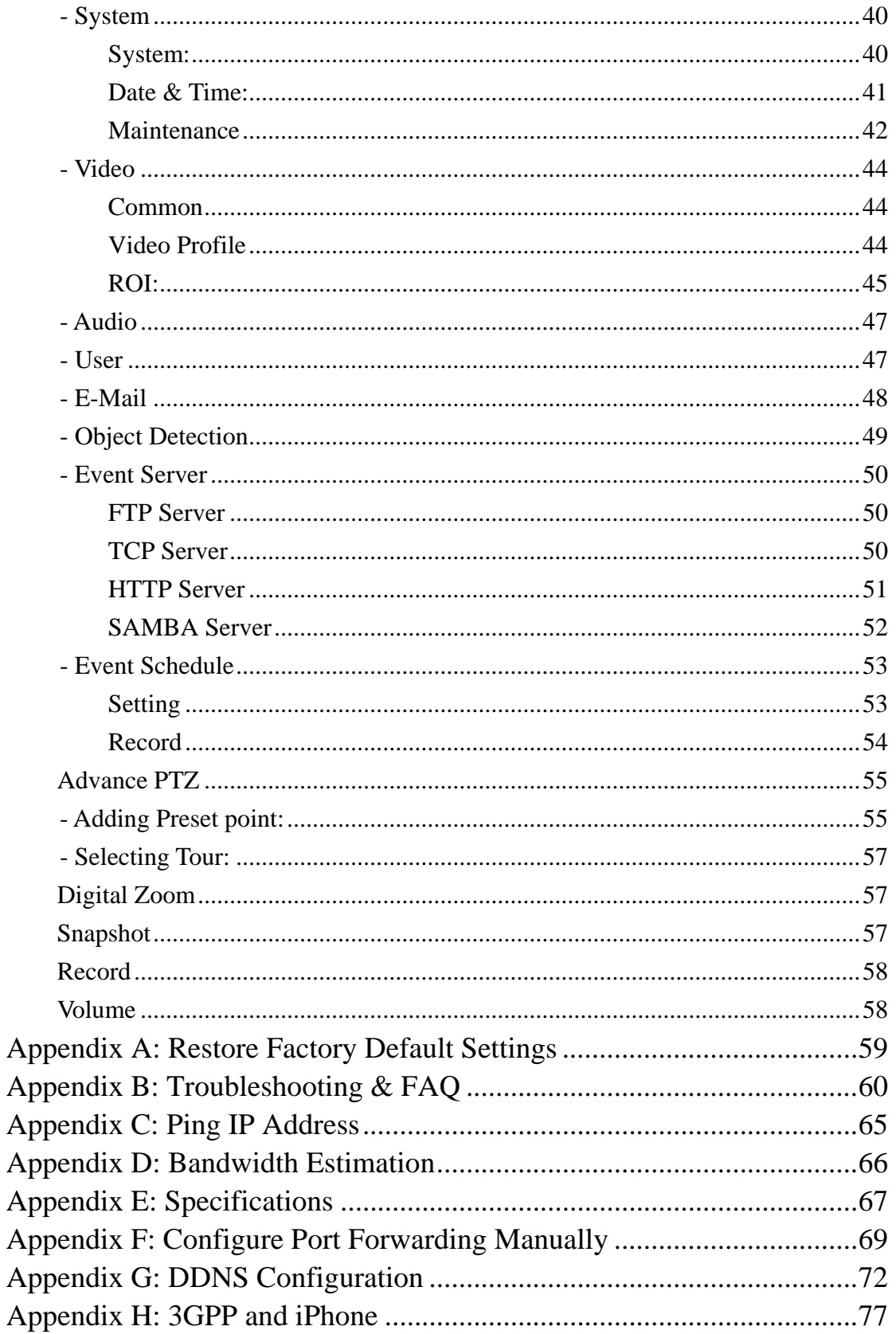

# <span id="page-4-0"></span>Chapter 1. Product Overview

# Package Contents

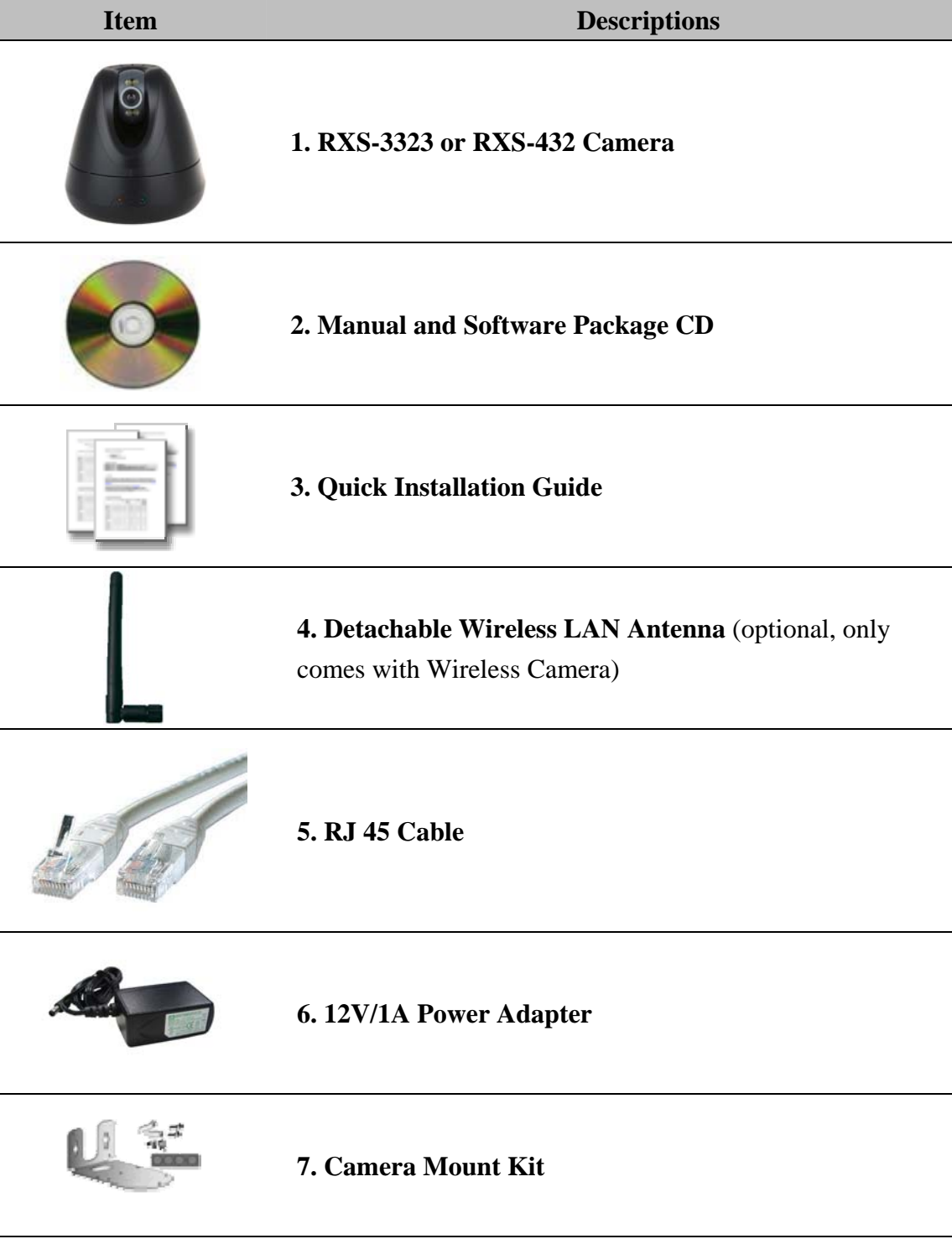

Please contact your reseller, if any of the above items are missing.

# <span id="page-5-0"></span>System Requirements

- z Windows 2000, XP, Vista, or Windows 7.
- At least 256 MB of memory (512MB recommended)
- A wireless (802.11n or 802.11g) or Ethernet network.
- Internet Explorer 6.x or higher, Firefox 2.0 or later/ Safari Internet Web Browser
- VGA card resolution: 800 x 600 or above
- z CPU: 1.3GHz or above processor

## Product Features

RXS-3323/RXS-4324 is the Day/Night, Pan/Tilt Internet Camera with two-way Audio provides you with a 24 hours security. You will be able to see, hear, and talk to people in your camera's viewing field via Internet connection.

### z **H2.64, MPEG4, and MJPEG Tri-Codec supported**

The camera provides you with excellent images by the H.264/ MPEG4/ MJPEG Tri-codec selectable technology. The H.264 codec can reduce the size of a video stream up to 80% compare to MJPEG, allowing the optimization of your networking environment and storage space.

### <sup>z</sup> **2-Way Audio Capability**

The built-in microphone of the camera provides on-the-spot audio via the Internet, allowing you to monitor the on-site voice. In addition, you can connect an external speaker to the camera which allowing broadcast via the camera.

#### Day & Night Surveillance Supported

The four White LEDs around the camera lens enable the camera to capture images in the dark environment or at night. When the Light Sensor detects the environmental light level becomes low, the LEDs will automatically turn on,

<span id="page-6-0"></span>ensuring seamless protection.

#### z **Optimal Viewing**

With the pan/tile functions, the camera can monitor everywhere from the left/right (0~355 degrees) or up/down (-10~90 degrees). In addition, there is 128 preset points and 16 camera tours can be assigning to move the camera lens to cover the desired area quickly.

#### **Supports Multiple Profiles**

The camera supports multiple profiles simultaneously, so that you can separately set up different image settings (such as image quality and frame rate) for the different video types of the camera: H.264, MPEG4, MJPEG, and 3GPP.

### z **Remote Control Supported**

By using a standard Web browser or the bundled viewing software application, you can easily change the configuration of the camera via Intranet or Internet. In addition, the camera can be upgraded remotely when a new firmware is available. The users can also monitor the image and take snapshots via the network.

#### z **Multiple Platforms Supported**

The camera supports multiple network protocols, including TCP/IP, SMTP e-mail, HTTP, and other Internet related protocols. Therefore, you can use the camera in a mixed operating system environment, such as Windows 2000, Windows XP, Windows Vista, and Windows 7; and via your smart phone devices.

## - Highlights

- Easy installation with setup wizard
- UPnP device discovery and NAT router transversal for easy installation
- Dynamic IP Service and DIPS Server help remotely view your IP camera

easily

- Covers wider area than Wide and fast Pan range: 355 degree and 180 degree/sec Wide and fast Tilt range: 100 degree and 120 degree/sec
- H.264, MPEG4 and JPEG triple compression simultaneously
- Mega-pixel resolution up to  $1280x1024$
- Up to 11-profile encoder simultaneously
- Mega-pixel or VGA mode selectable
- UDP / TCP / HTTP protocols selectable
- Supports video/audio multi-casting
- IEEE 802.11n wireless LAN (Wireless model only)
- z WEP/WPA/WPA2-PSK wireless security (Wireless model only)
- 3GPP for 3G mobile remote application
- 30 fps for VGA mode
- 15 fps for Mega-pixel mode
- Digital zoom
- Built-in 4 White LEDs for night mode or low Lux. Environment estimated distance 5M~10M

# <span id="page-8-0"></span>Introduction of Hardware

## - Front View

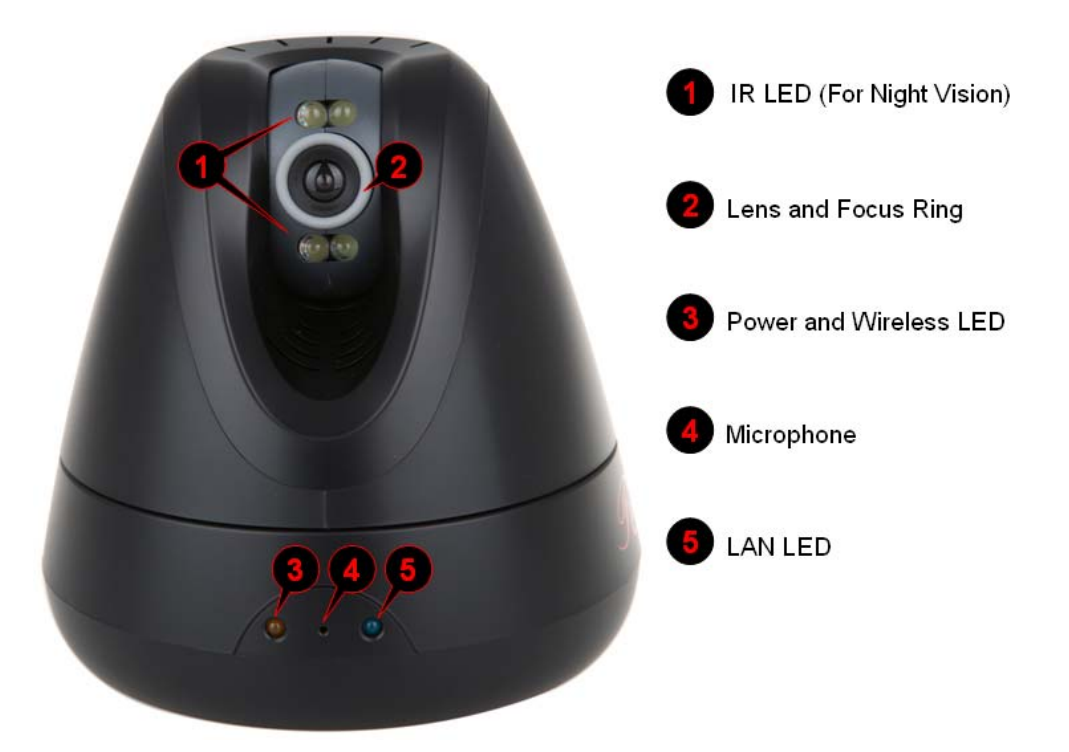

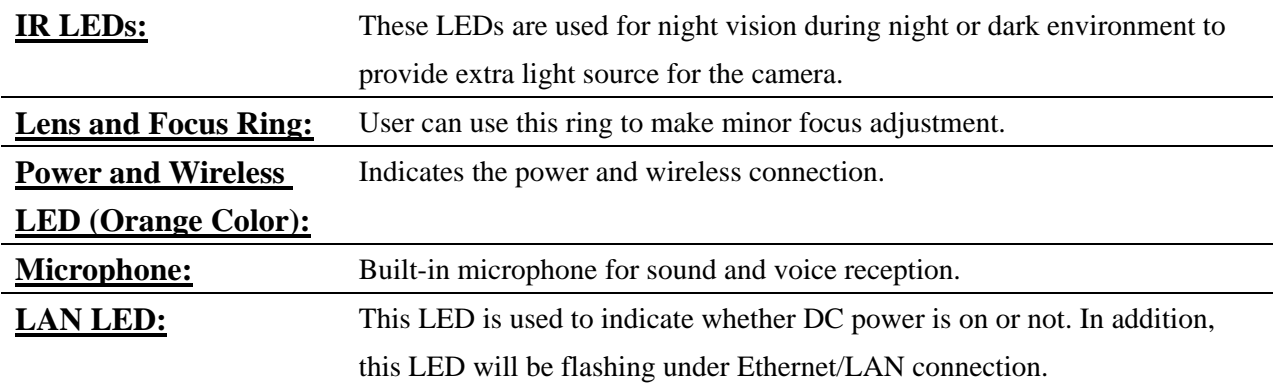

# <span id="page-9-0"></span>- Rear View

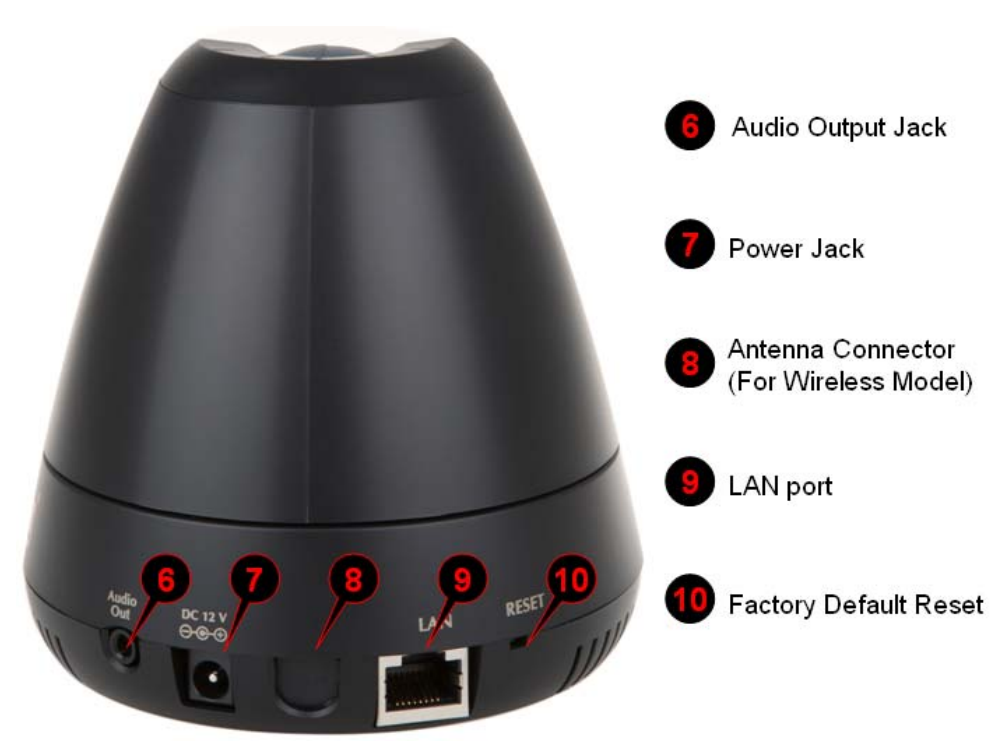

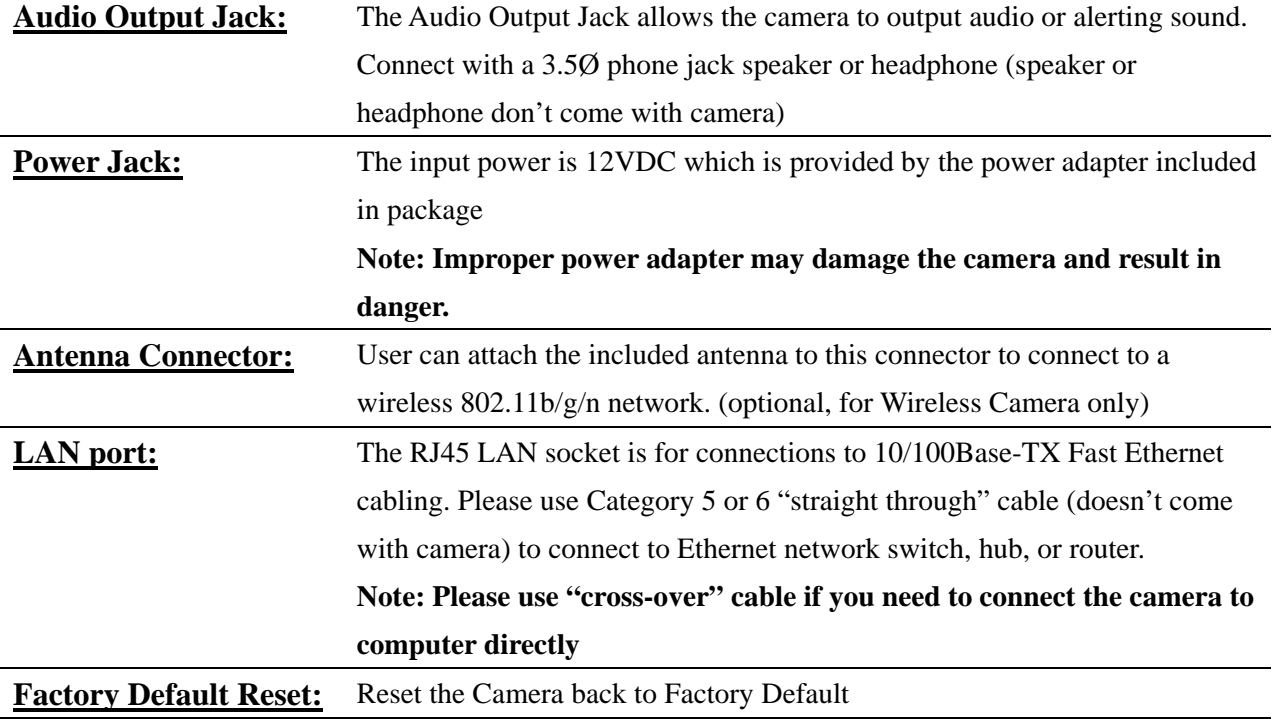

## <span id="page-10-0"></span>Chapter 2. Installation

# Hardware Installation:

## - Camera LAN and Power Installation:

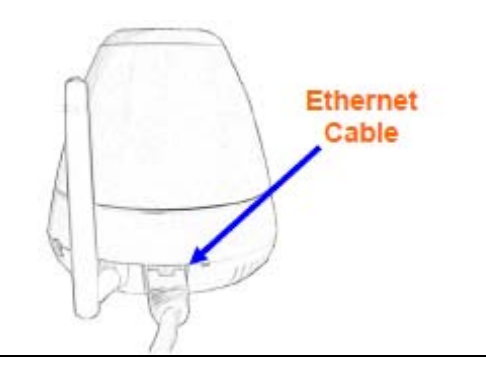

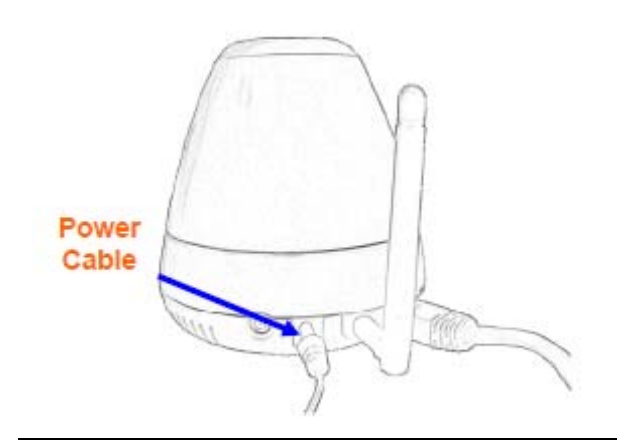

- 1. Please use cable connection for the first time setup. Using the RXS-4324 as example, please connect an Ethernet cable to the LAN socket located on the camera's rear and attach it to the network.
- 2. Connect the attached power adapter to the DC power jack of the camera. **Note:** Use the power adapter, 12VDC, included in the package and connect it to wall outlet for AC power.
- 3. Once you have installed the camera well and powered it on, the power LED will turn on. It means the system is booting up successfully. Furthermore, if you have a proper network connection, and access to the camera, the LED will flash blue under wired mode.

# - Ceiling Mount:

1. Fix the camera to L-type bracket with the two supplied screws Fix the bracket and camera to the ceiling using two wall anchors and screws

<span id="page-11-0"></span>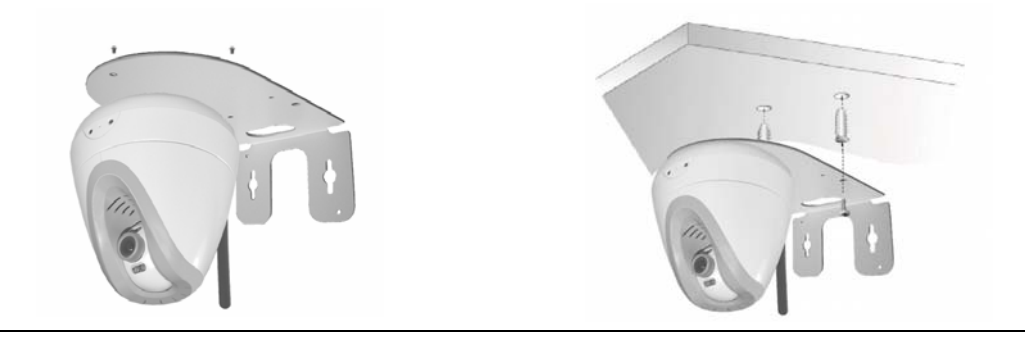

## - Wall Mount:

- 1. Fix the L-type bracket to the wall using two wall anchors and screws
	- Fix the camera to L-type bracket with the two supplied screws

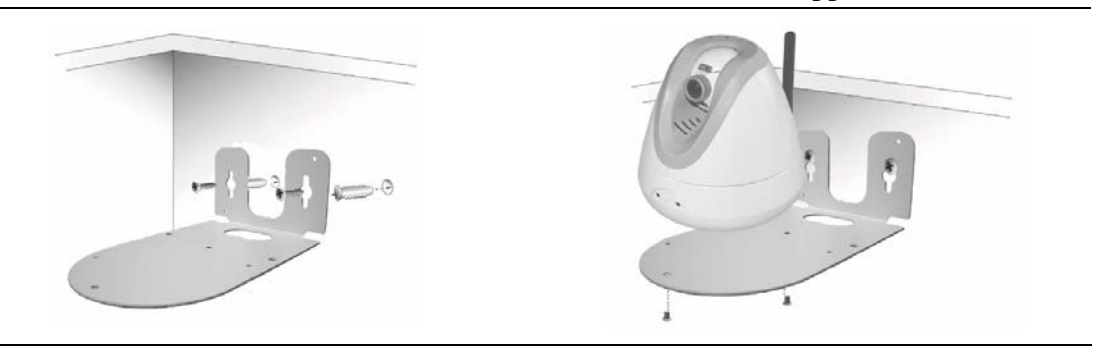

# Software Installation:

When you installed the Camera on a LAN environment, there are two easy ways to search your Cameras by IPWizard or UPnP discovery. First is the guide to install the IPWizard II:

# - IPWizard II Installation:

IPWizard II is a software designed to help you search and link to the Rosewill's Camera which connects under your network.

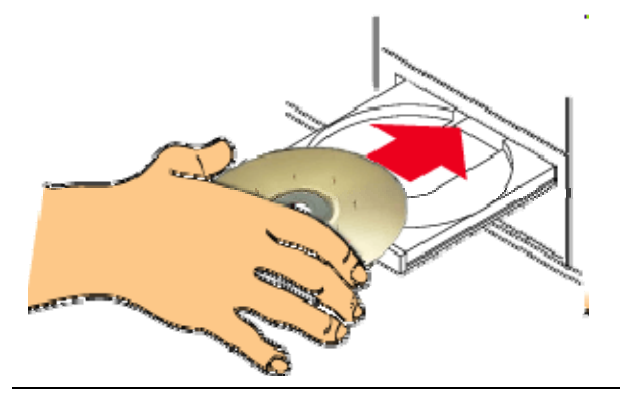

1.Please insert the CD into your CD-Rom / DVD-Rom drive

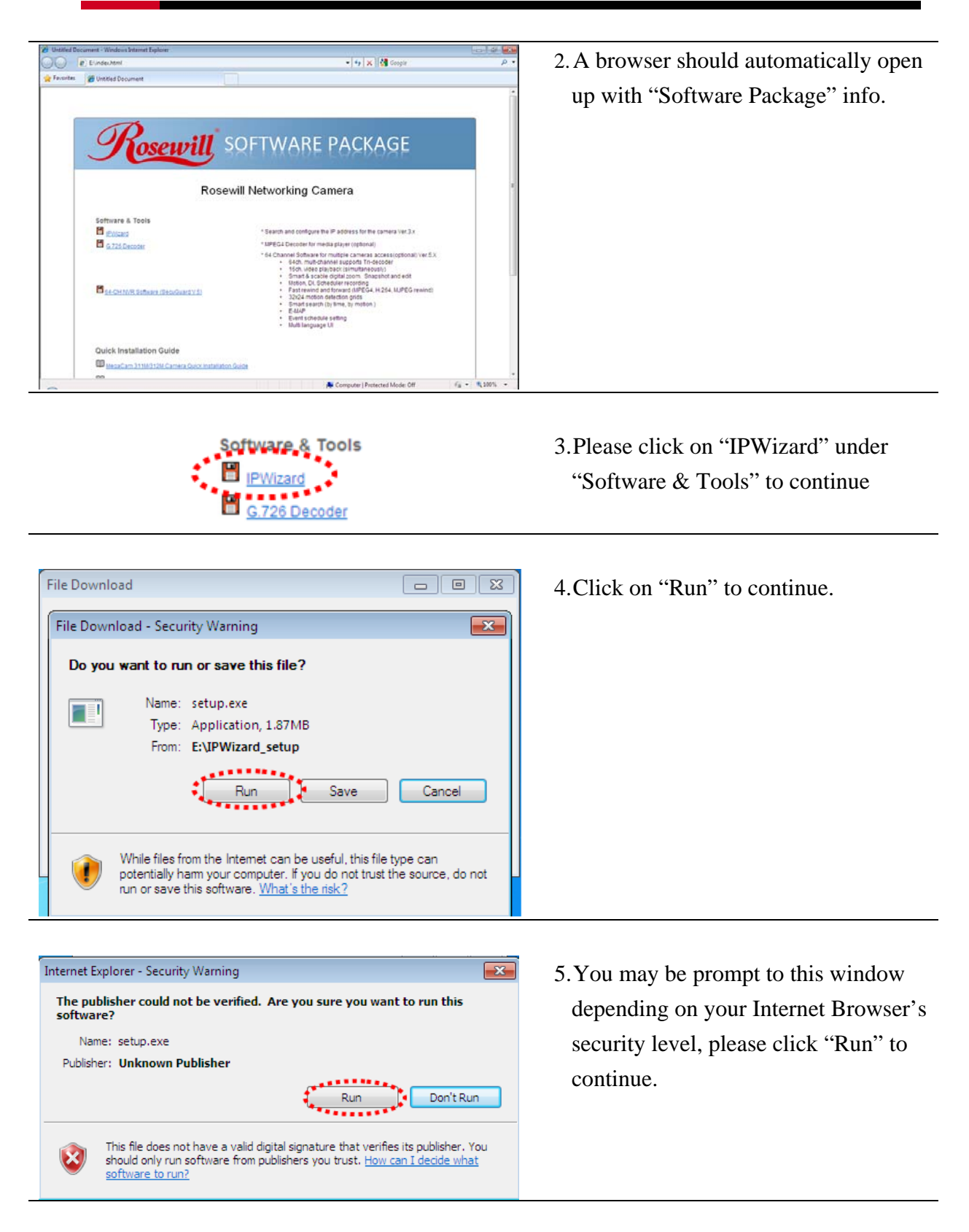

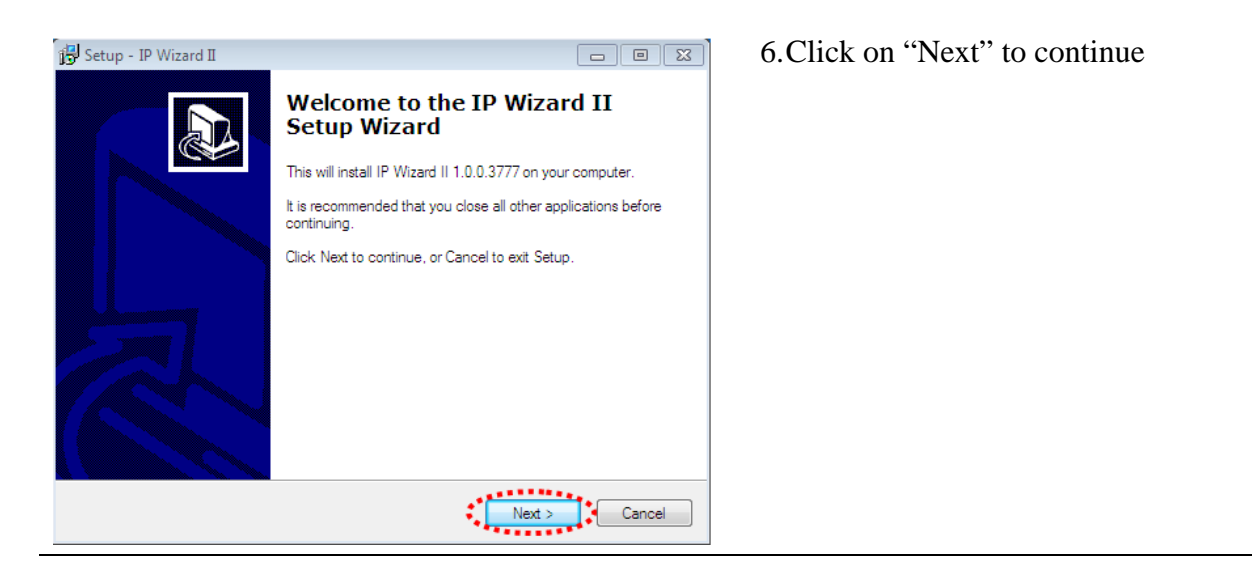

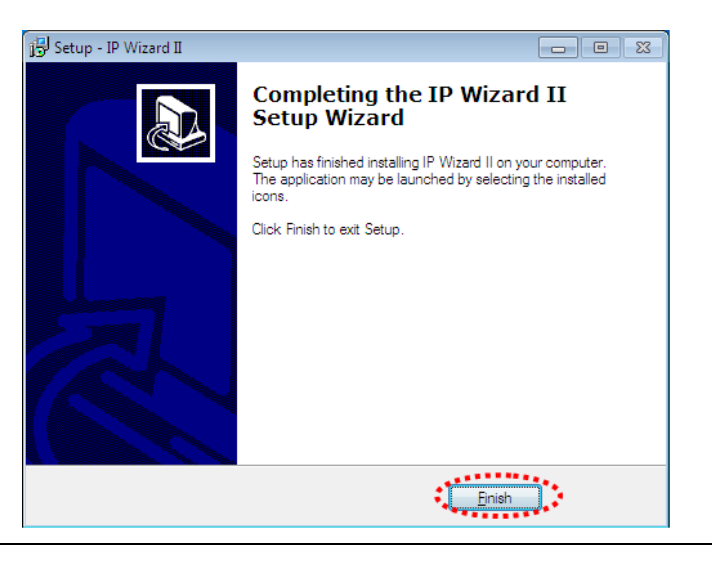

7.Click on "Finish" to finish the installation.

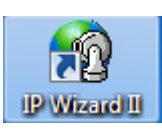

8.After installation, you should be able to see a new icon "IPWizard II" on your desktop

## <span id="page-14-0"></span>Chapter 3. Connecting to the Camera

# Using IPWizard II:

HQ After the installation of the IPWizard II, double click on the icon, **PWEEP on** you will see this window popup as the basic management of the IPWizard II. Once it popup, the wizard will perform an auto search to see if you have any camera in the Network.

The window below is an example of what this may look like:

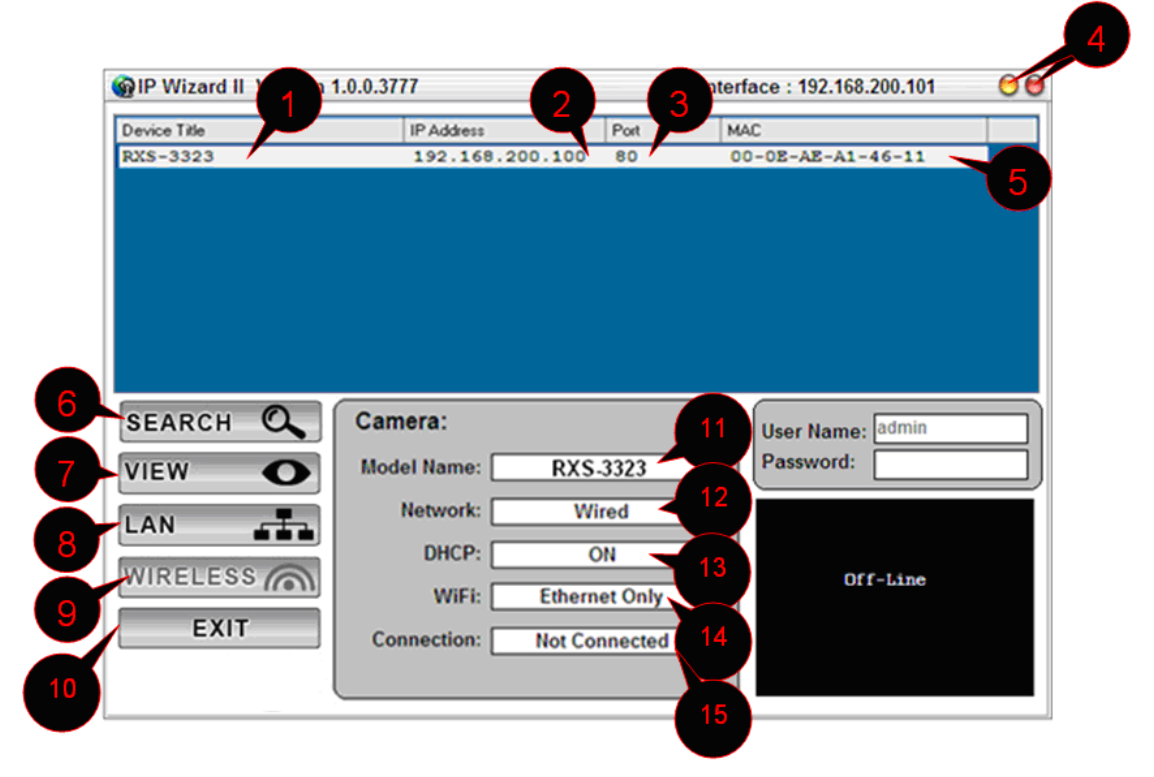

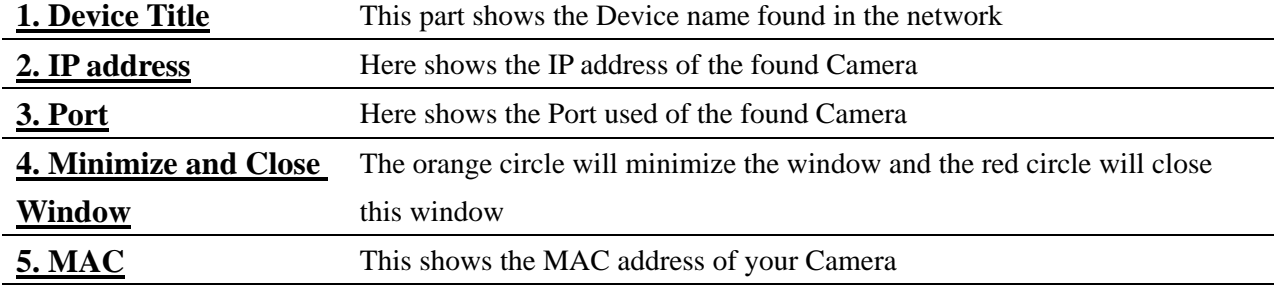

## **Double Click on the above information bar will open up the Camera**

## **management page in your default Web Browser.**

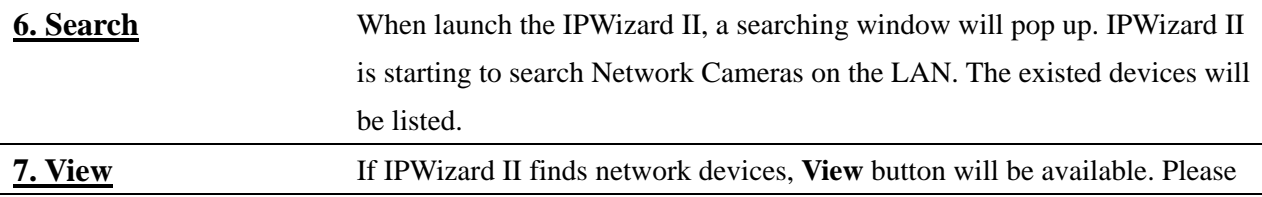

<span id="page-15-0"></span>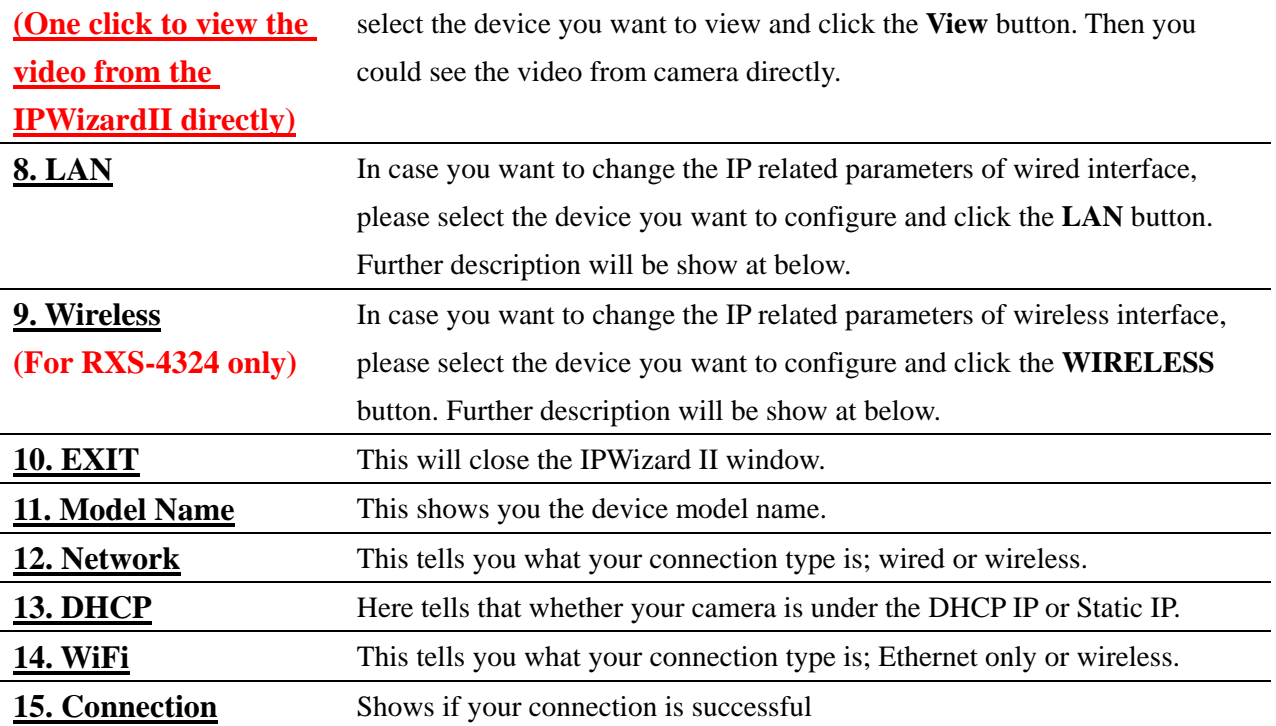

## - LAN:

Here you can set the IP of the camera to be either by Static or DHCP base on your needs. It is recommended and by default to use DHCP as your IP address of the camera.

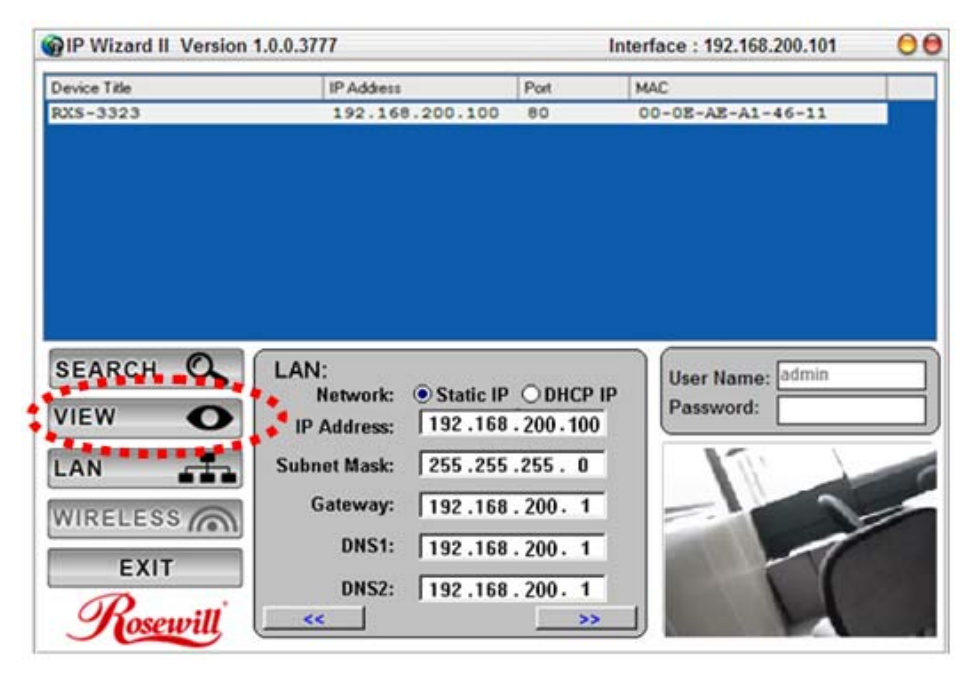

You could modify the relative settings of the selected device. Click "<<" button will quit the LAN setting procedure and click ">>" button will move to next page as below.

<span id="page-16-0"></span>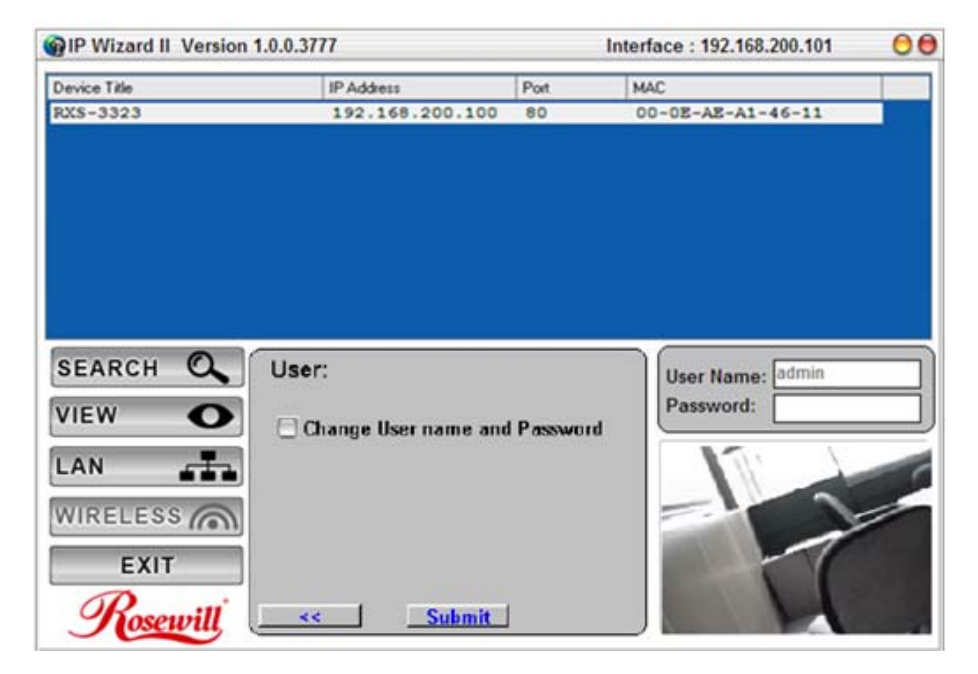

If you do not want to change username and/or password, then just click "**Submit**" button to perform your setting accordingly. Click "**<<**" button will go back to previous page. If you like to change username and/or password of the device, just click the check button. Then, you will be able to change the username and password as below.

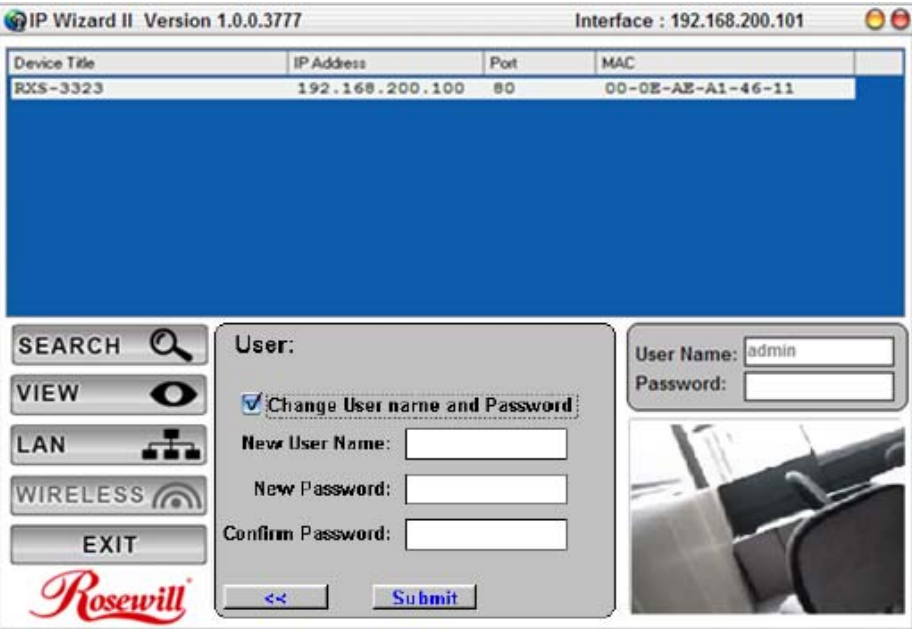

After type in the new username and password, click "Submit" button to perform your setting accordingly. Click "<<" button will go back to previous page.

## - Wireless:

Selecting **WIRELESS** will start the search for the SSID around your area.

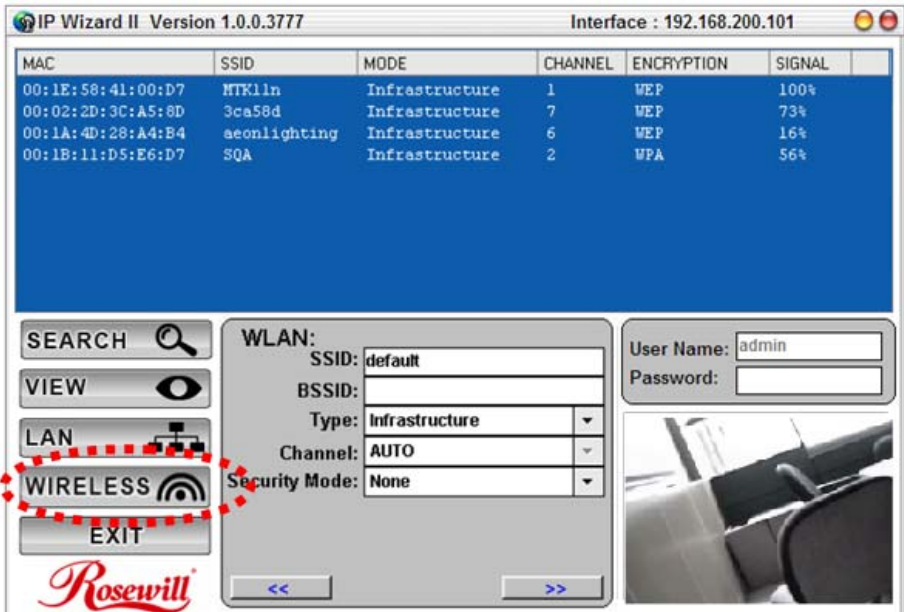

Click on the SSID to select your wireless AP or router. We use WEP as an example here. Enter your SSID's WEP key, then click "**>>**"

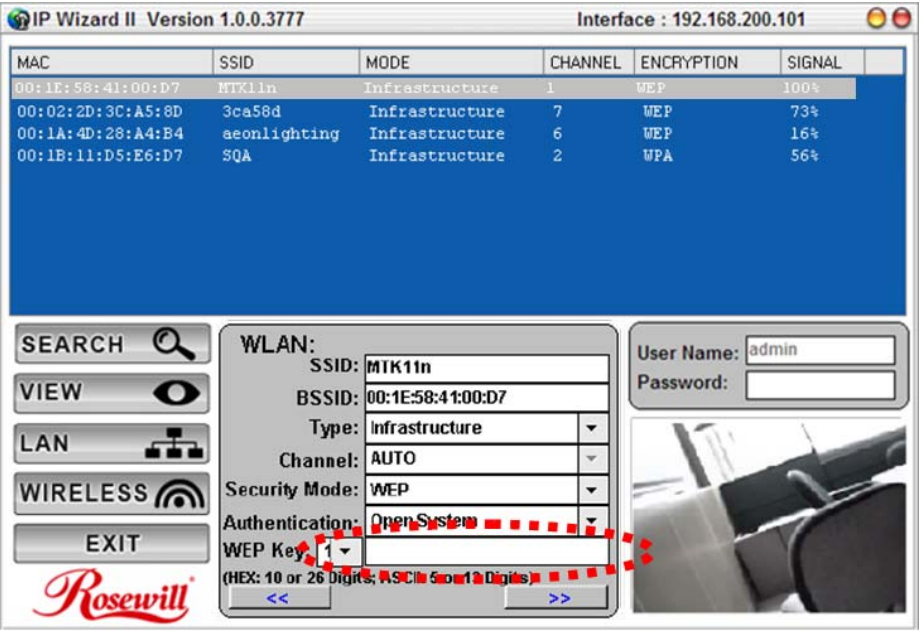

Double check your WLAN setting (Default using DHCP IP as your wireless router provides IP address for the Camera) then click "**Submit**".

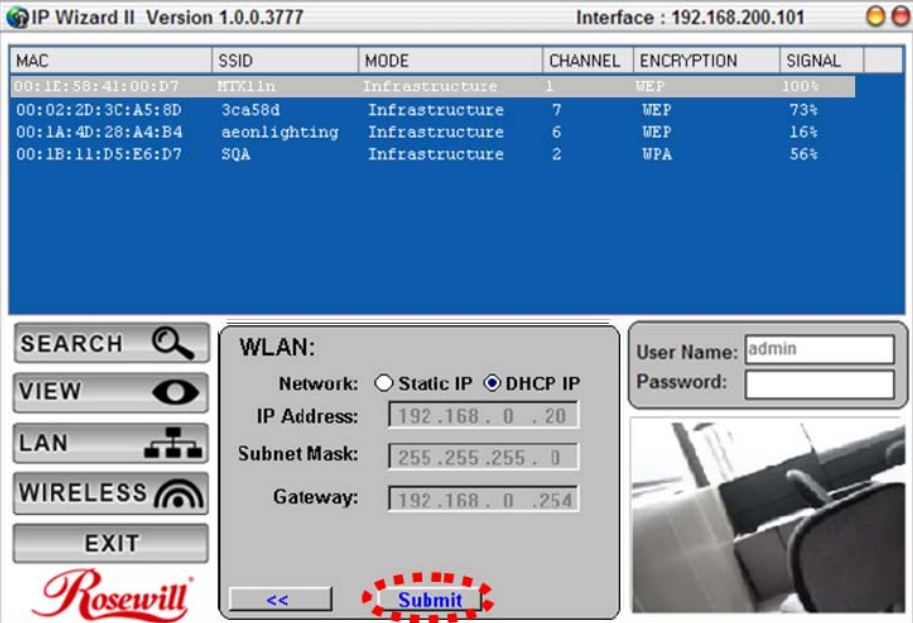

You should see the confirmation Status Window popup as below. Please select "**OK**" to confirm these settings.

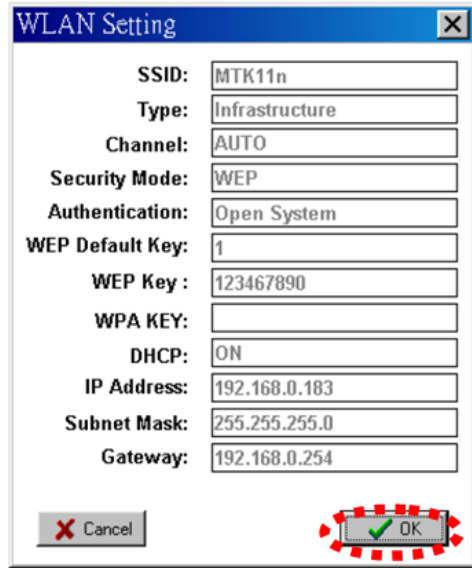

The IPWizard II will start to configure this camera with your updated information.

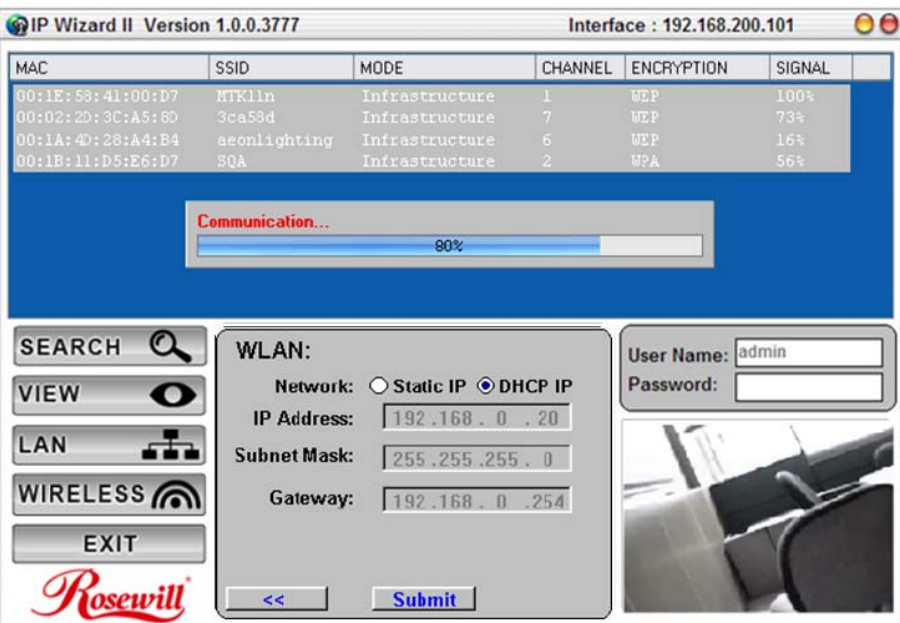

Once this step finished, IPWizard II will prompt you to unplug the Ethernet cable to activate wireless access. Then IPWizard II will prompt you to test wireless setting or finish wireless procedure as below.

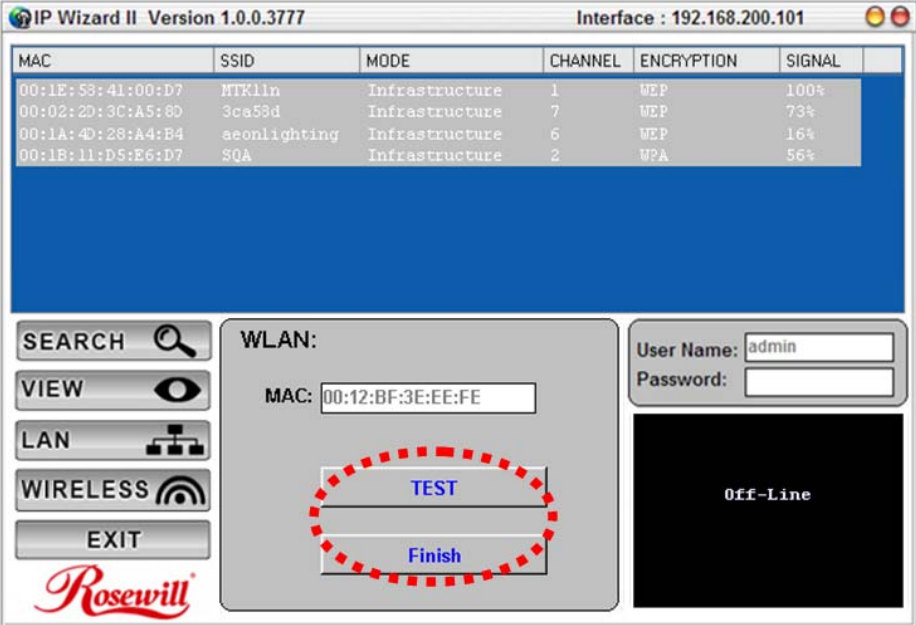

# <span id="page-20-0"></span>Managing the Camera

# Access the device using IE for the first time:

IPWizard II provides a very easy access for you in finding out your Camera's IP address within your Network. You can start up the IPWizard II program by double

HQ click on this icon.

# - Three ways to access the Camera for the first time.

1. If your default Web Browser is Internet Explorer:

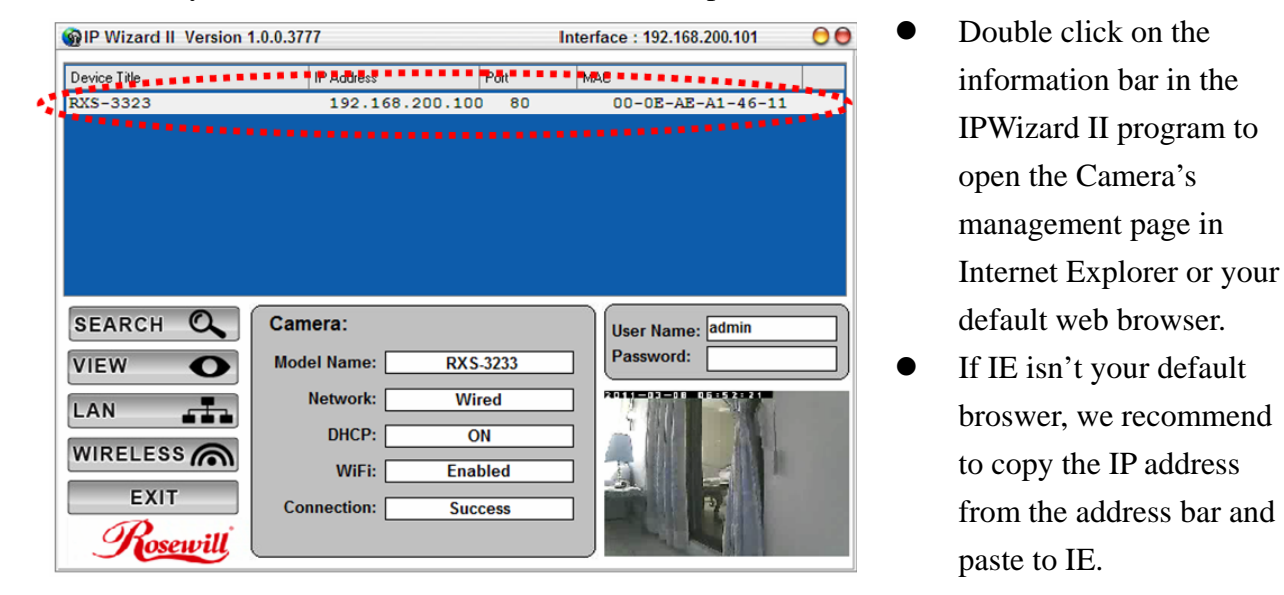

**Note:** Rosewill's Cameras can be supported by all other web browsers, however, there are certain features requires to be manage under Internet Explorer. Therefore, we recommed using Internet Explorer when managing the Camera for the first time.

2. Using the UPnP for WinXP or Network Discovery for Win7 to access to the browser.

### **Opening up UPnP in Win XP**

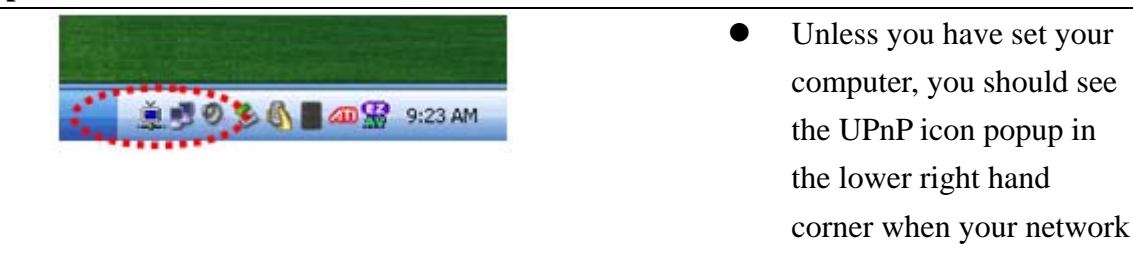

discover the Camera.

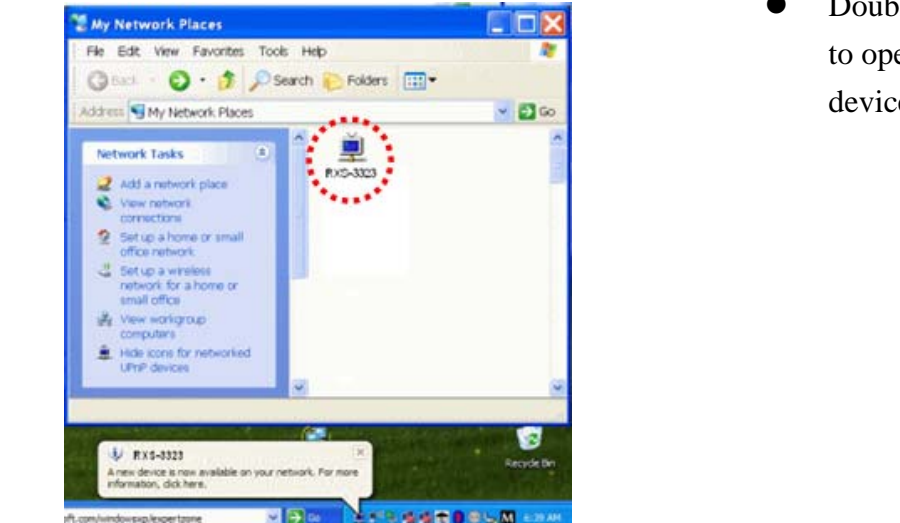

Double click on the icon to open up the UPnP device window

- Make sure that the UPnP icons are not hidden. If they're hidden, from the **Network Tasks** pane in **My Network Places**, click **Show icons for UPnP networked devices**, and click **Yes** to open Windows Firewall. Windows XP will automatically make the needed configuration changes.
- For Window XP: To discover your device, go to your Desktop and click **My Network Places**.
- For Window Vista: Typing in **Control Panel**\Network and Internet\Network and Sharing **Center** in the **Start Search** menu item on the **Start** menu. In the **Sharing and Discovery** section you should see a **On** light for **Network Discovery**.

**Opening up Network Discovery in Win7** 

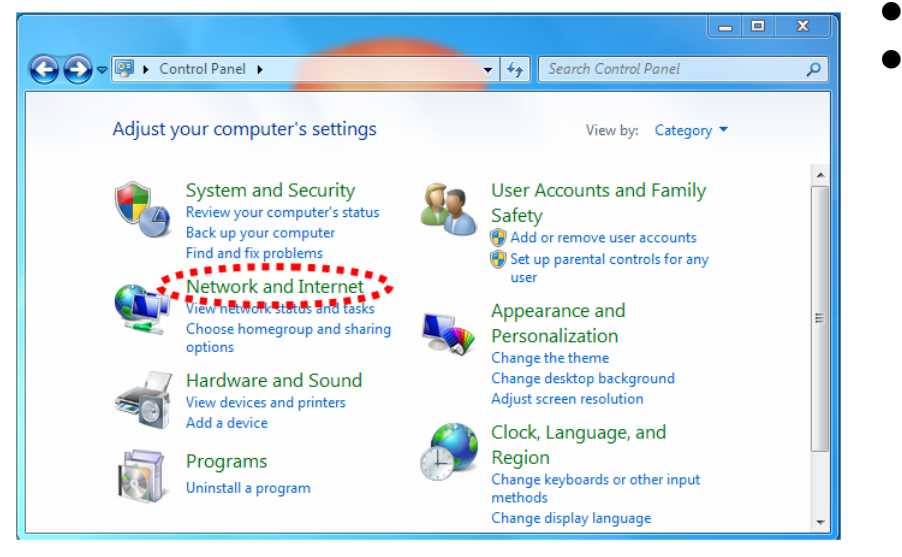

- $\bullet$  Open **Control Panel**
- **•** Click on **Network and Internet**

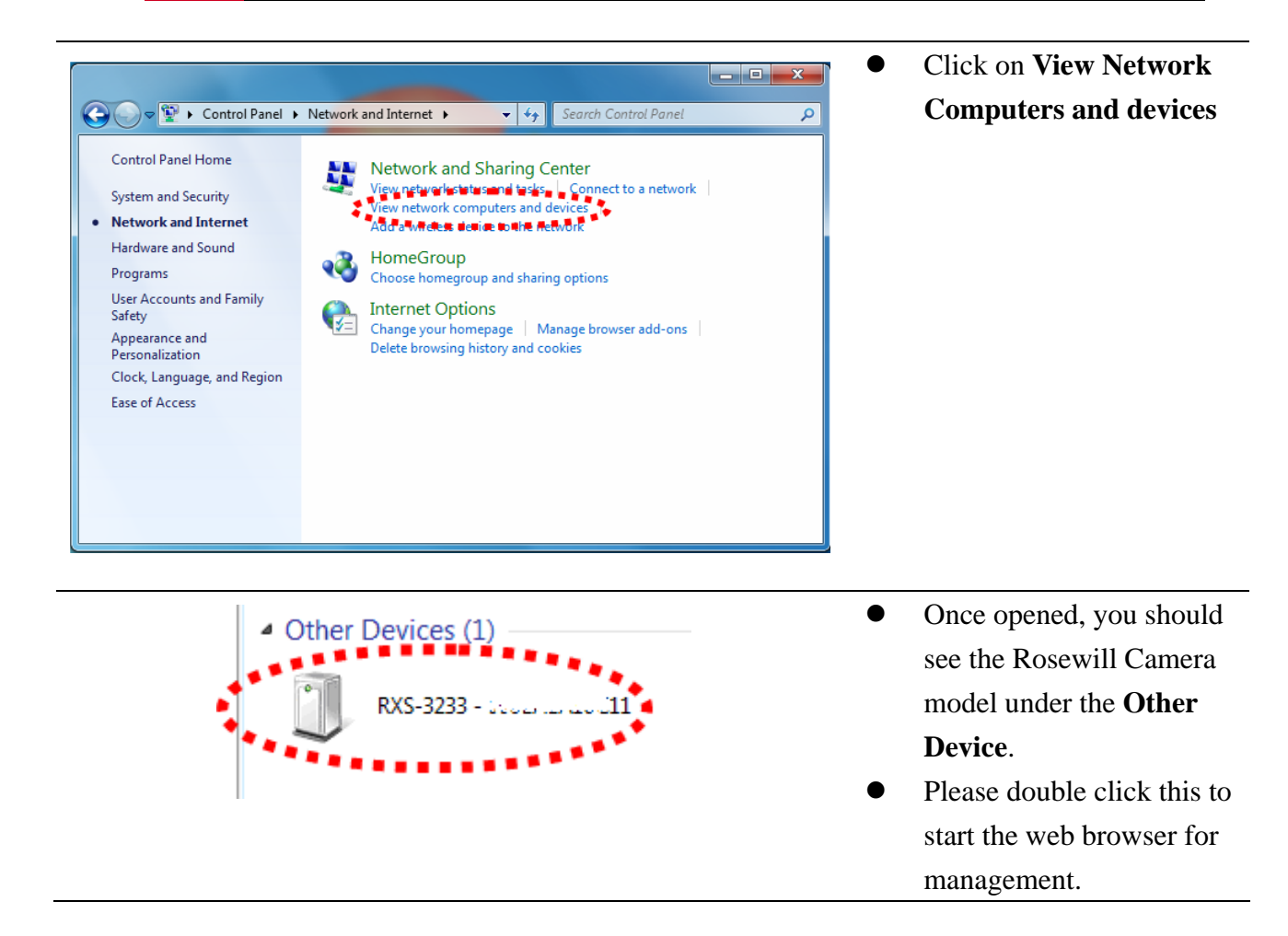

3. Type in the IP address provided by the IPWizard II into the Internet Explorer directly.

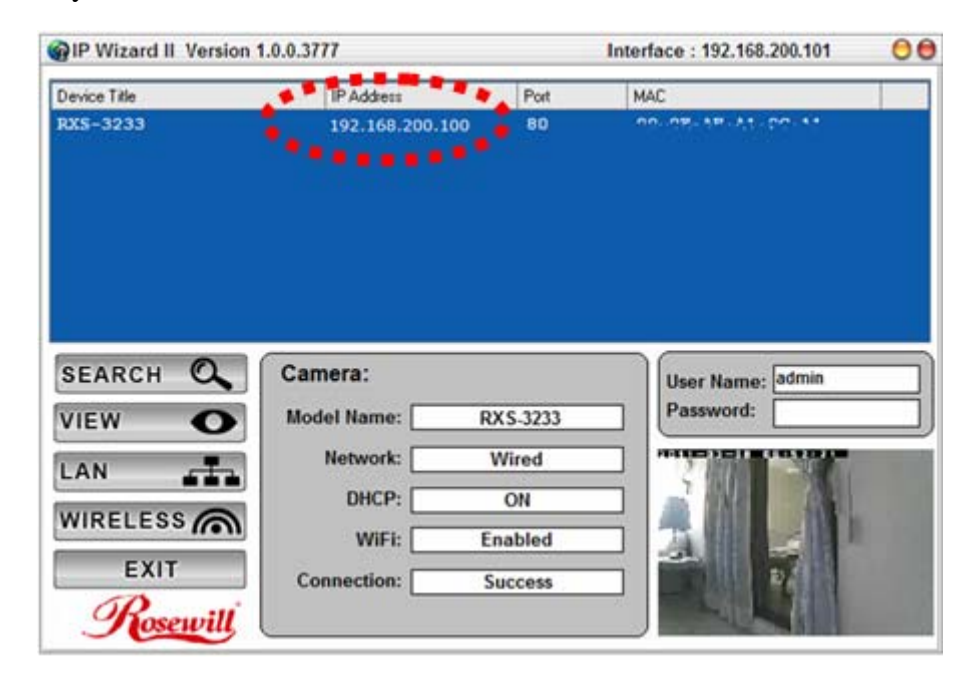

# <span id="page-23-0"></span>- Entering into Camera's Management page via IE

1. You may be asking to enter the username and password when entering into the web browser on the computer.

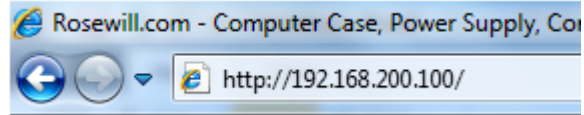

2. If you are prompt to ask entering the username and password. Please type in "**admin**" and leave the Password blank as the default username and password.

For the first time use (default value), input the

User Name: **admin**

Password:

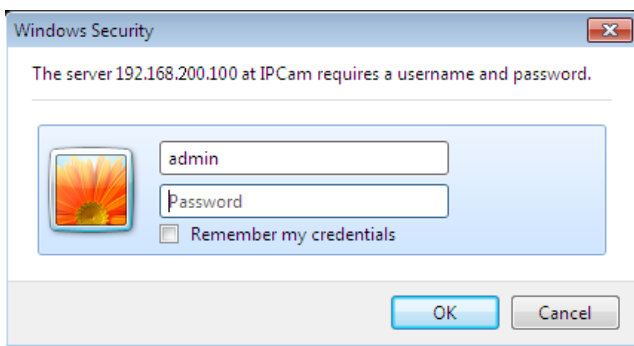

**Note:** If you log in the Camera as an User, "**Setting**" function will be not accessible. 3. According your browser's security setting, the IE Web Page may prompt the "Security Warning" window. If so, select "Yes" to install and run the ActiveX control into your PC. Otherwise, the system will load the ActiveX silently.

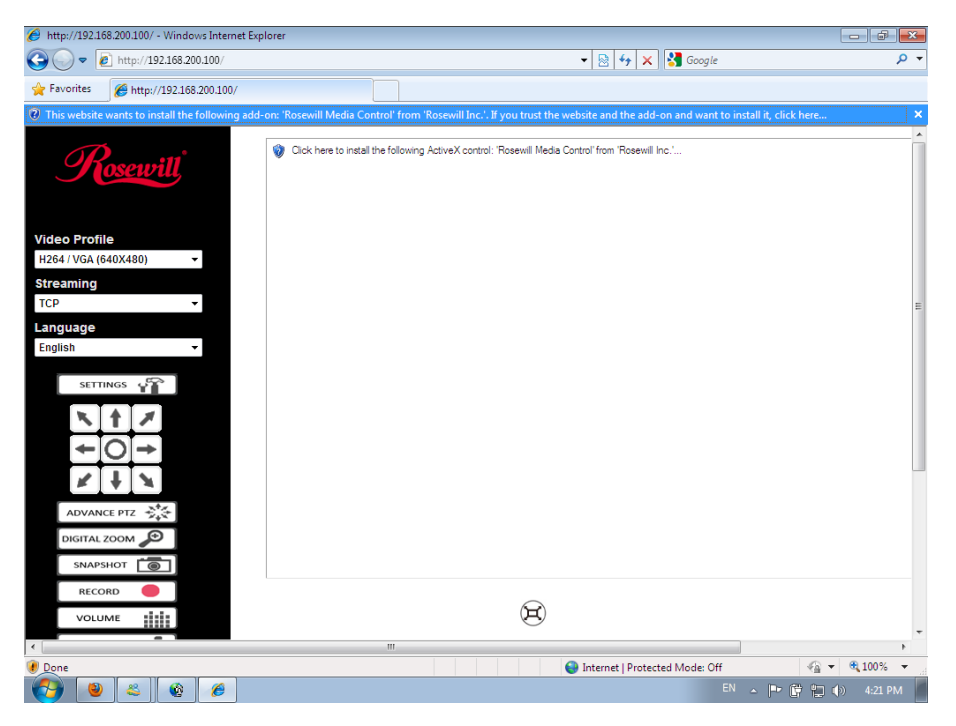

**•** You may also be ask to install the **Rosewill Media Control** to load the video properly. Please click on the highlighted bar and select "**Install This Add-on for All User on This Computer**"

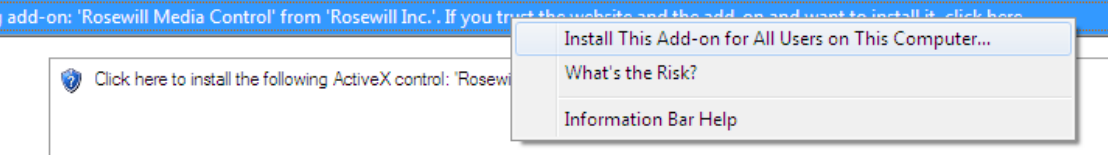

z Upon selecting the "**Install This Add-on for All User on This Computer**", you will see an Security Warning Window asking your permission to install the Rosewill Media Control. Please click "**Install**" to continute.

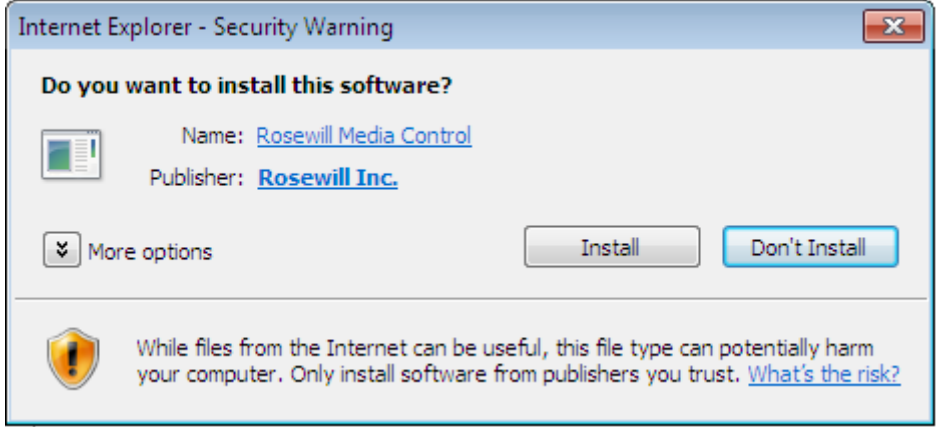

After the complete of installation, you should see your IE like below.

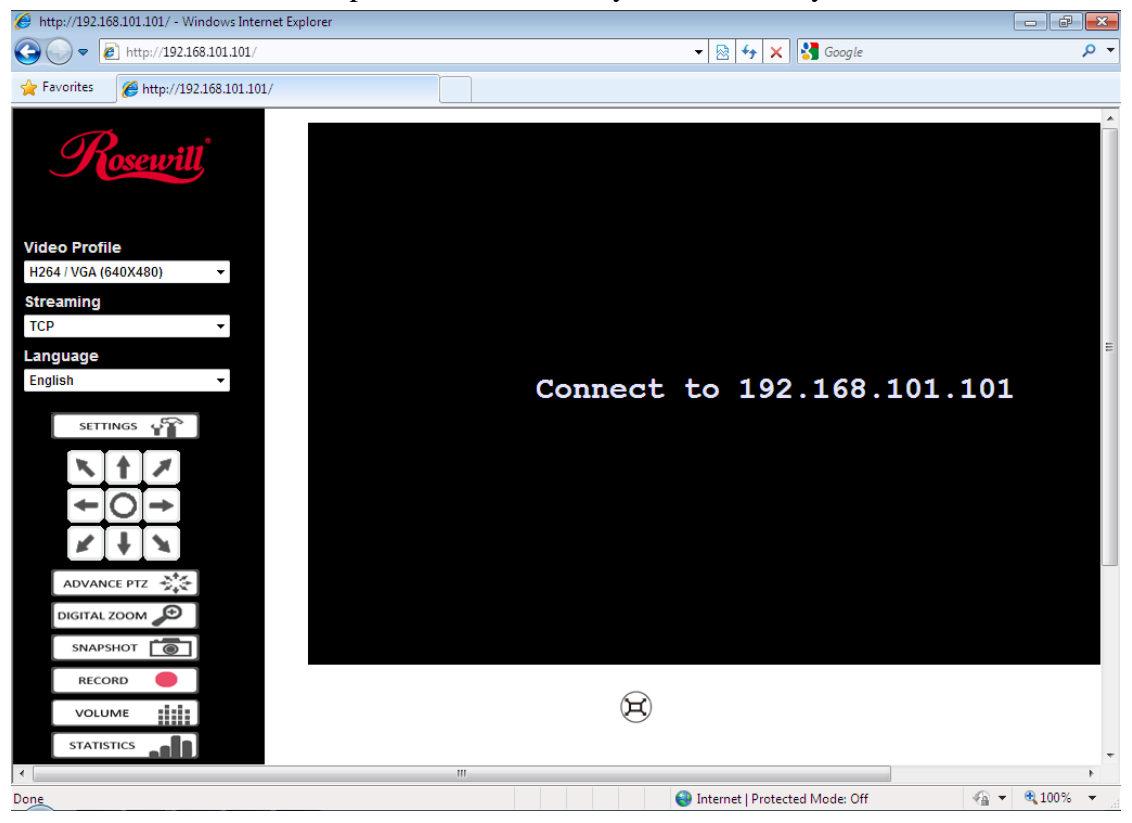

# <span id="page-25-0"></span>Management Page:

When you first entering into the management page, you should see your IE as below:

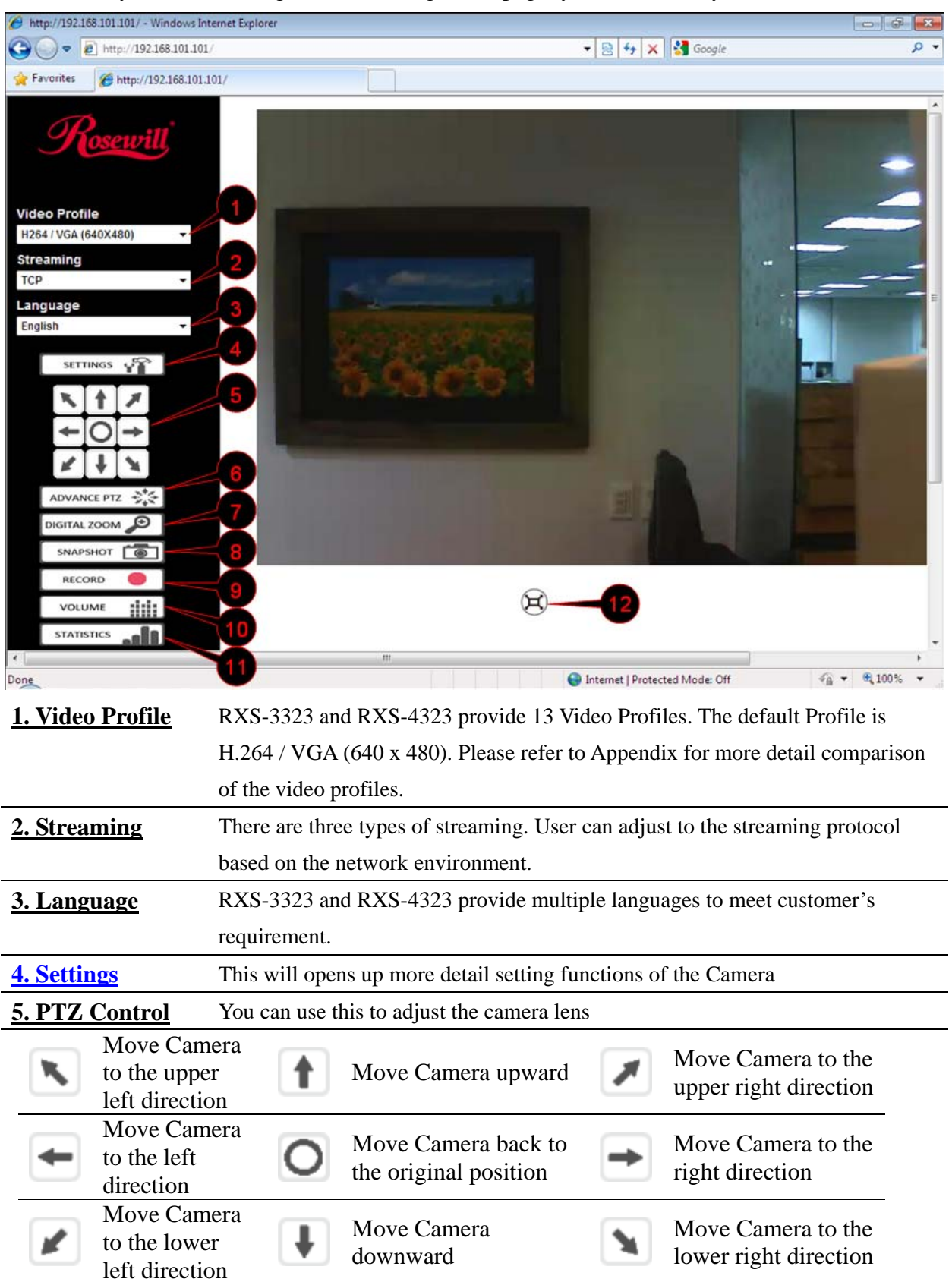

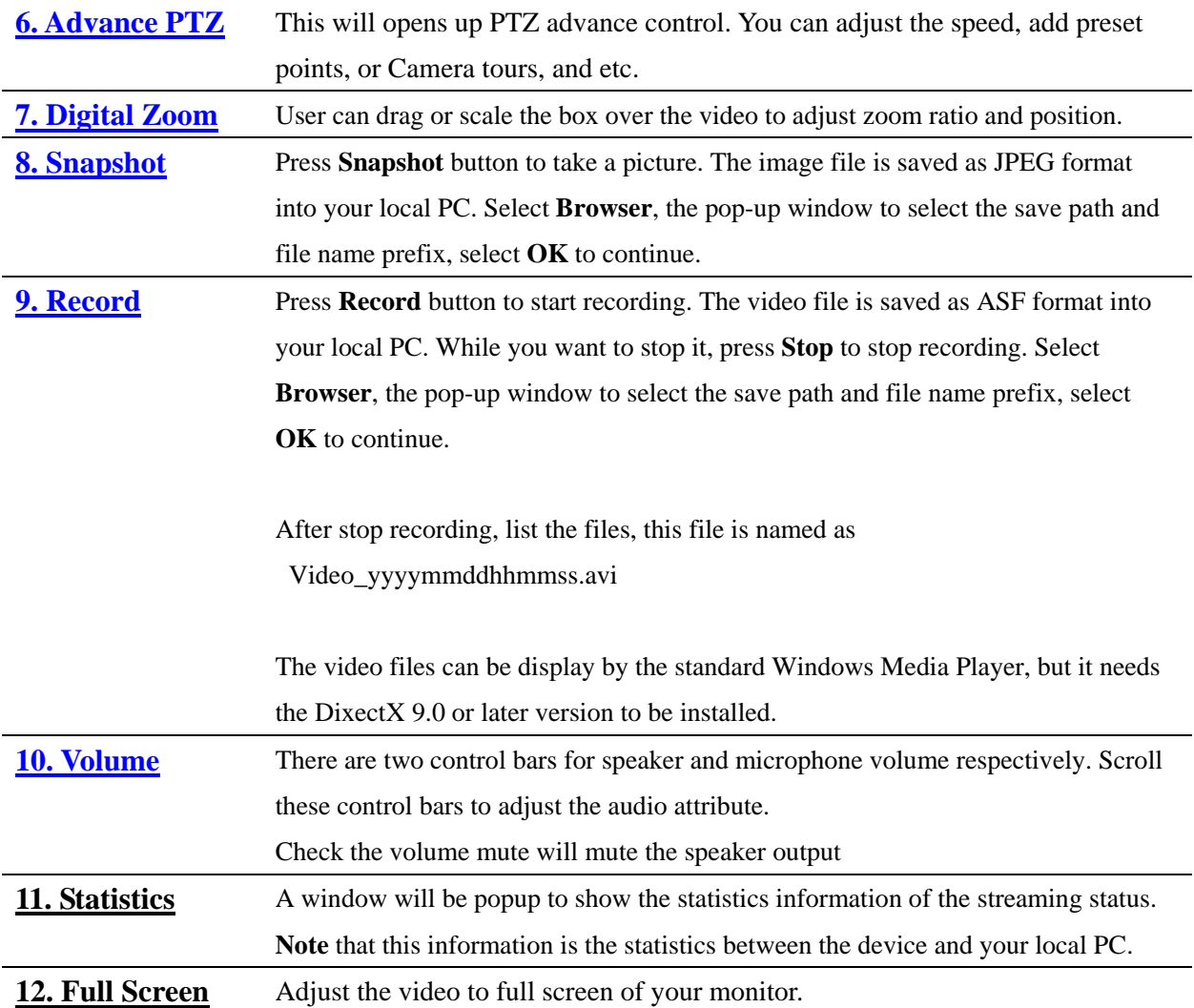

### <span id="page-27-0"></span>Chapter 4. Managing the Device

There are many functions of the Camera can help to make you rlife easier! However, they also require a careful setting to meet your needs. Please see the following section as we will introduce in detail on what these setups are and how they can help you.

# Setting

**Note:** Setting will only be avaiable when user is login as an administrator. When click on "**Setting**", you should see below window as entering into the Setting page.

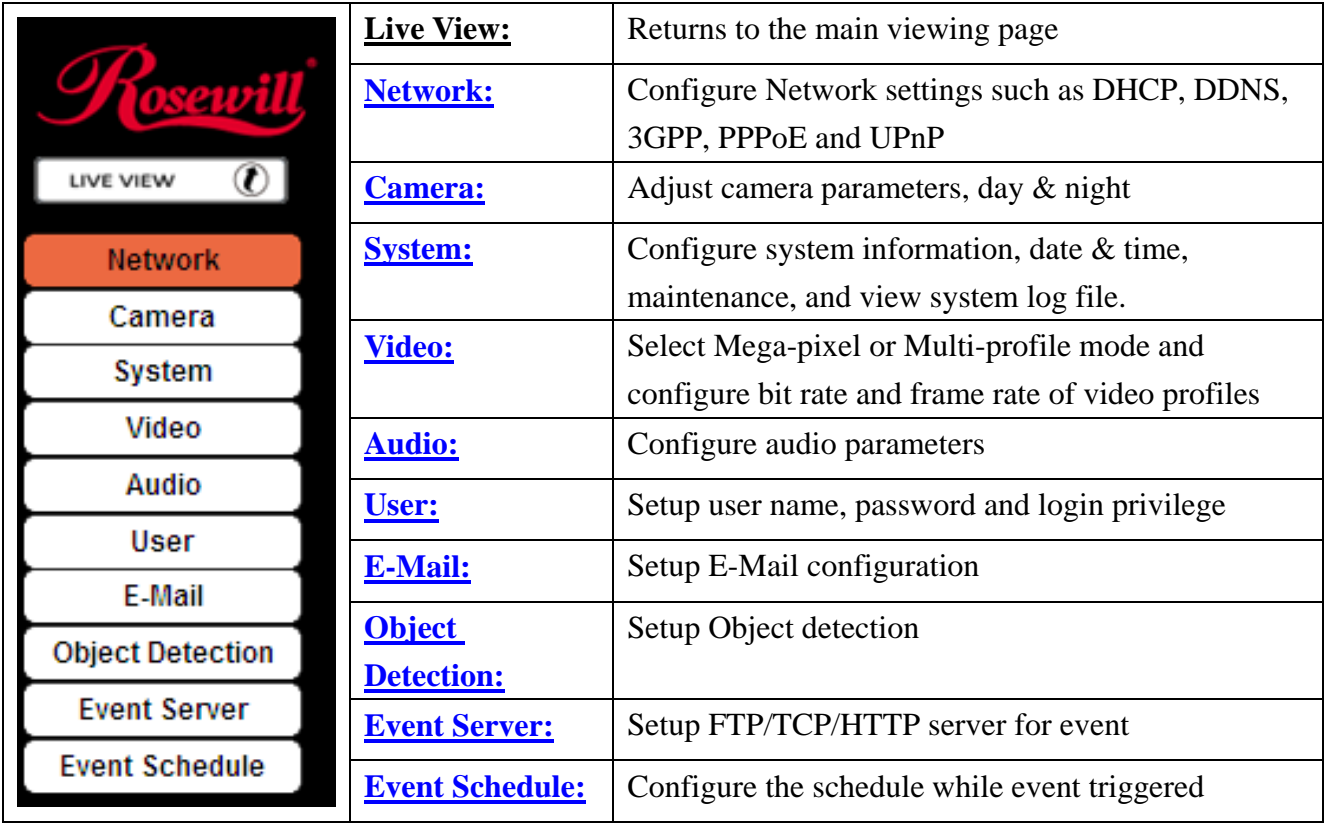

## - Network

Use this menu to configure the network to connect the device and the clients. The Wireless function only supports RXS-4324, the wireless version of Rosewill's Network Camera. You will not see this function in RXS-3323.

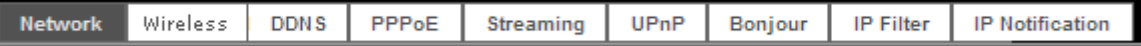

### Network:

This section provides the menu for connecting the device through Ethernet cable.

<span id="page-28-0"></span>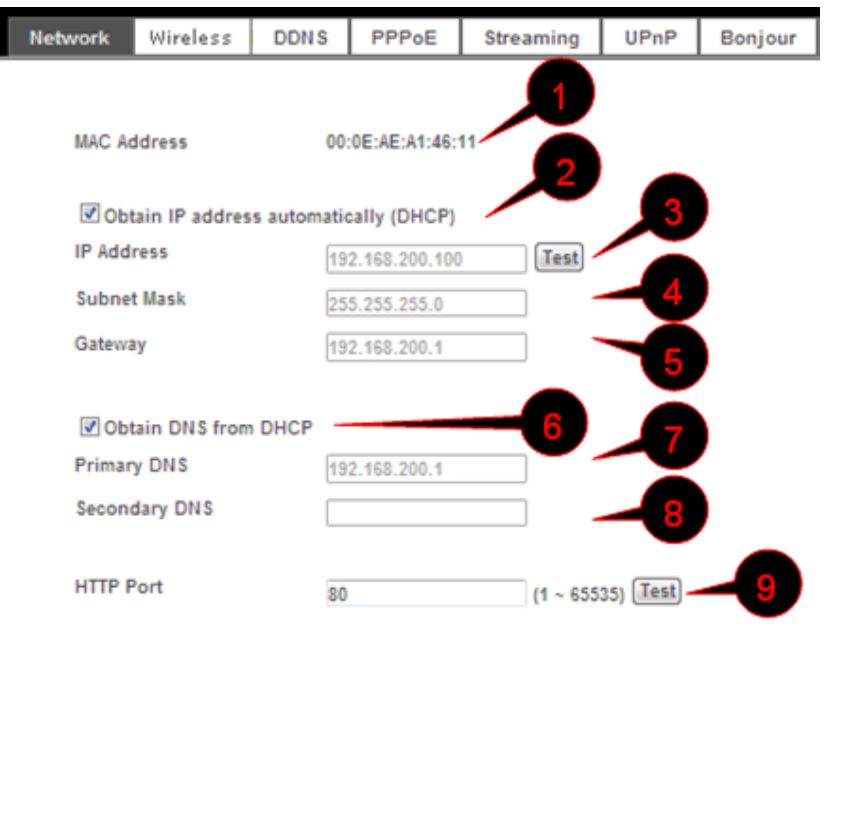

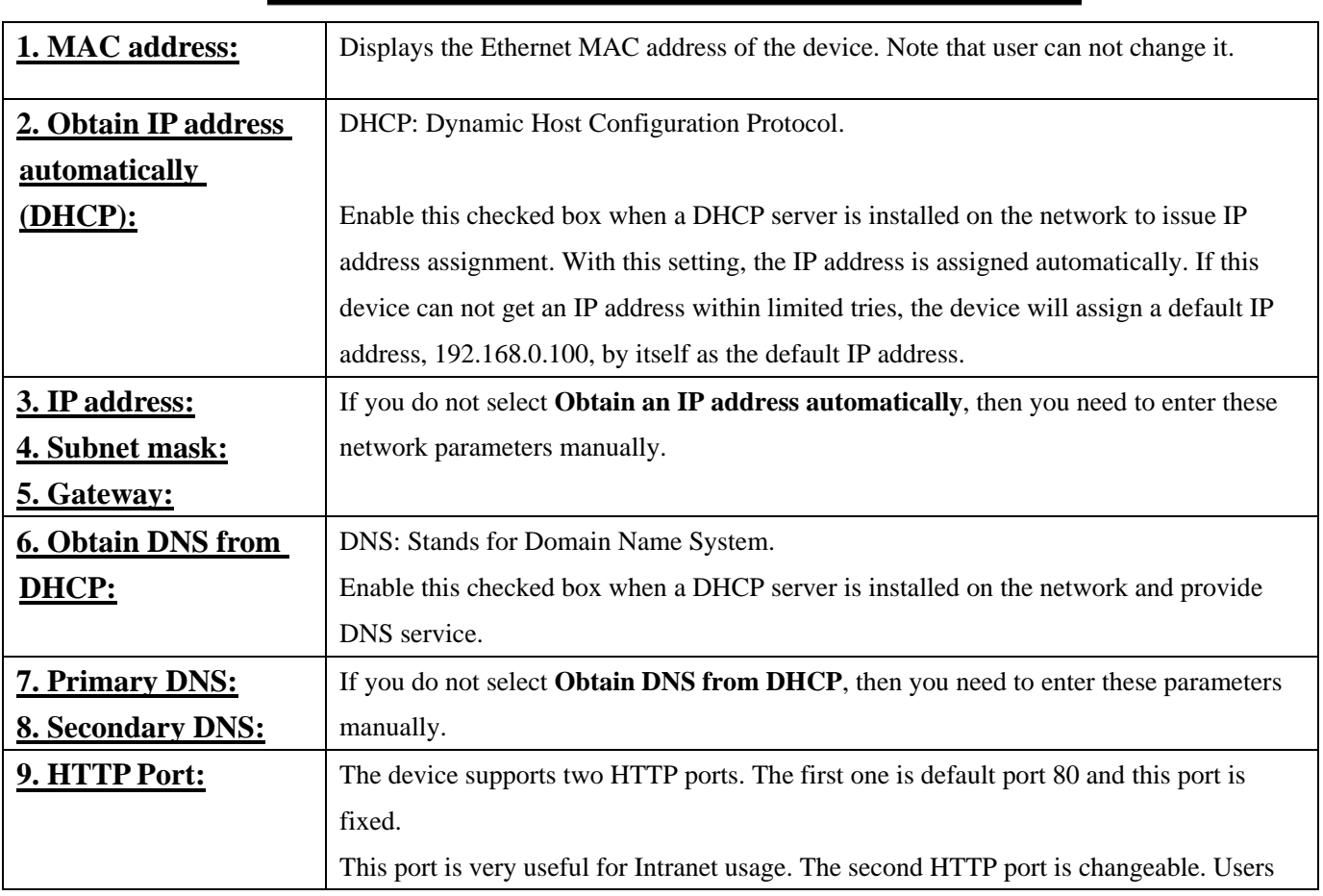

Cancel

г

OK

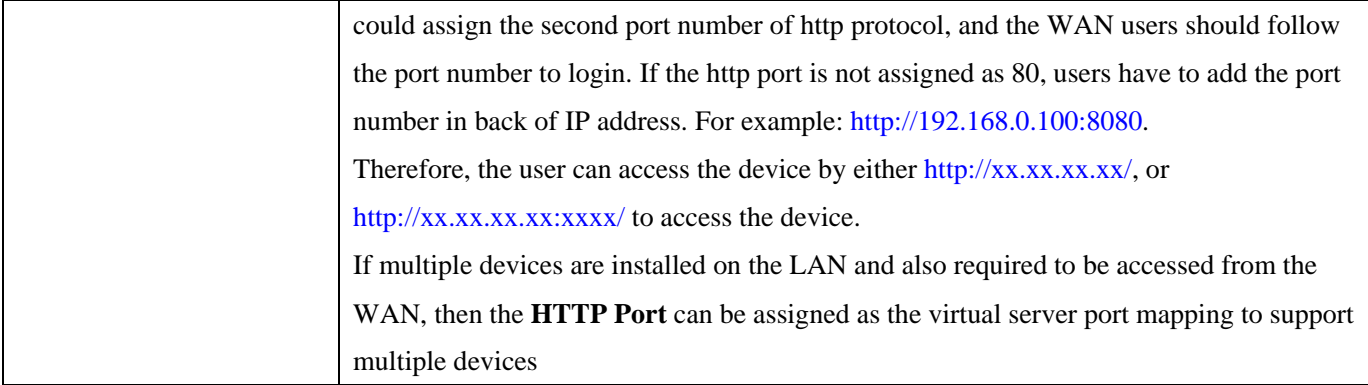

## Wireless:

This function only supports RXS-4324, the wireless version of Rosewill's Network Camera. You will not see this function in RXS-3323.

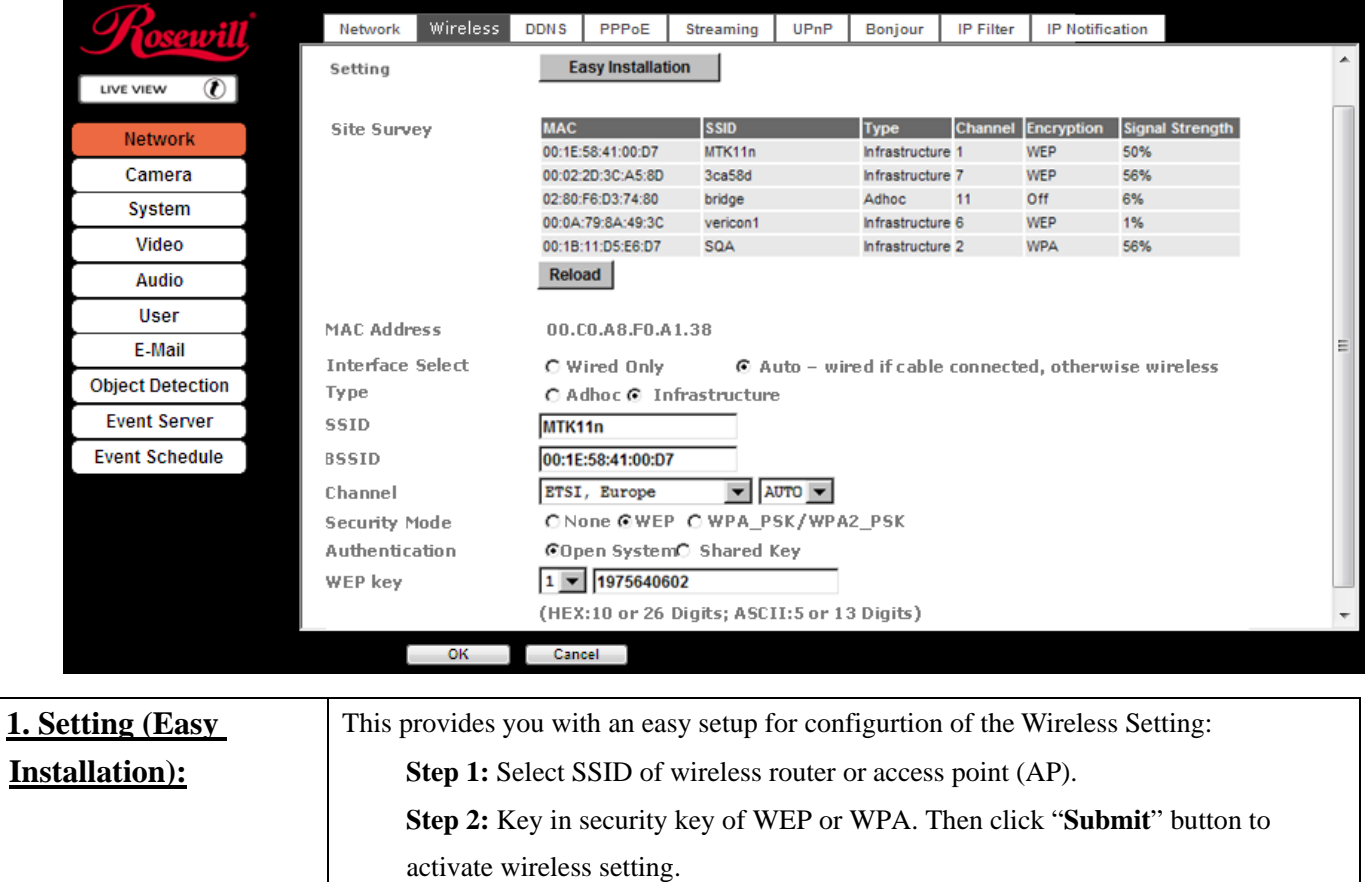

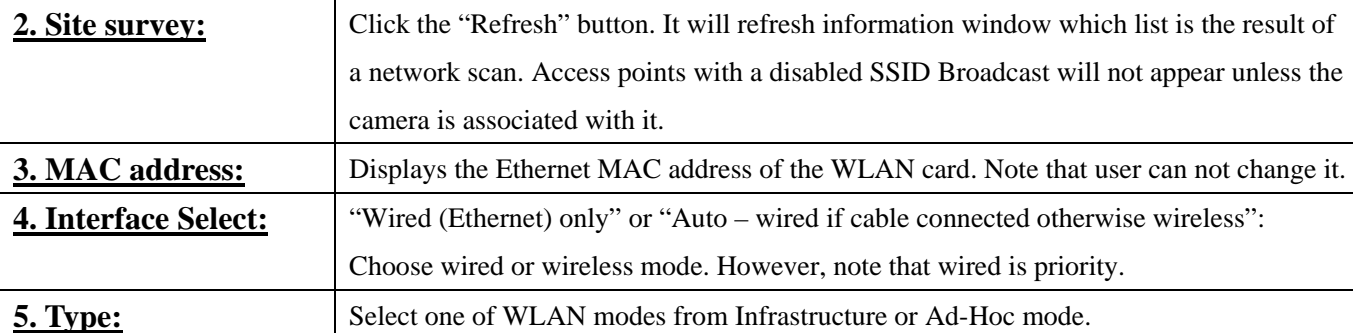

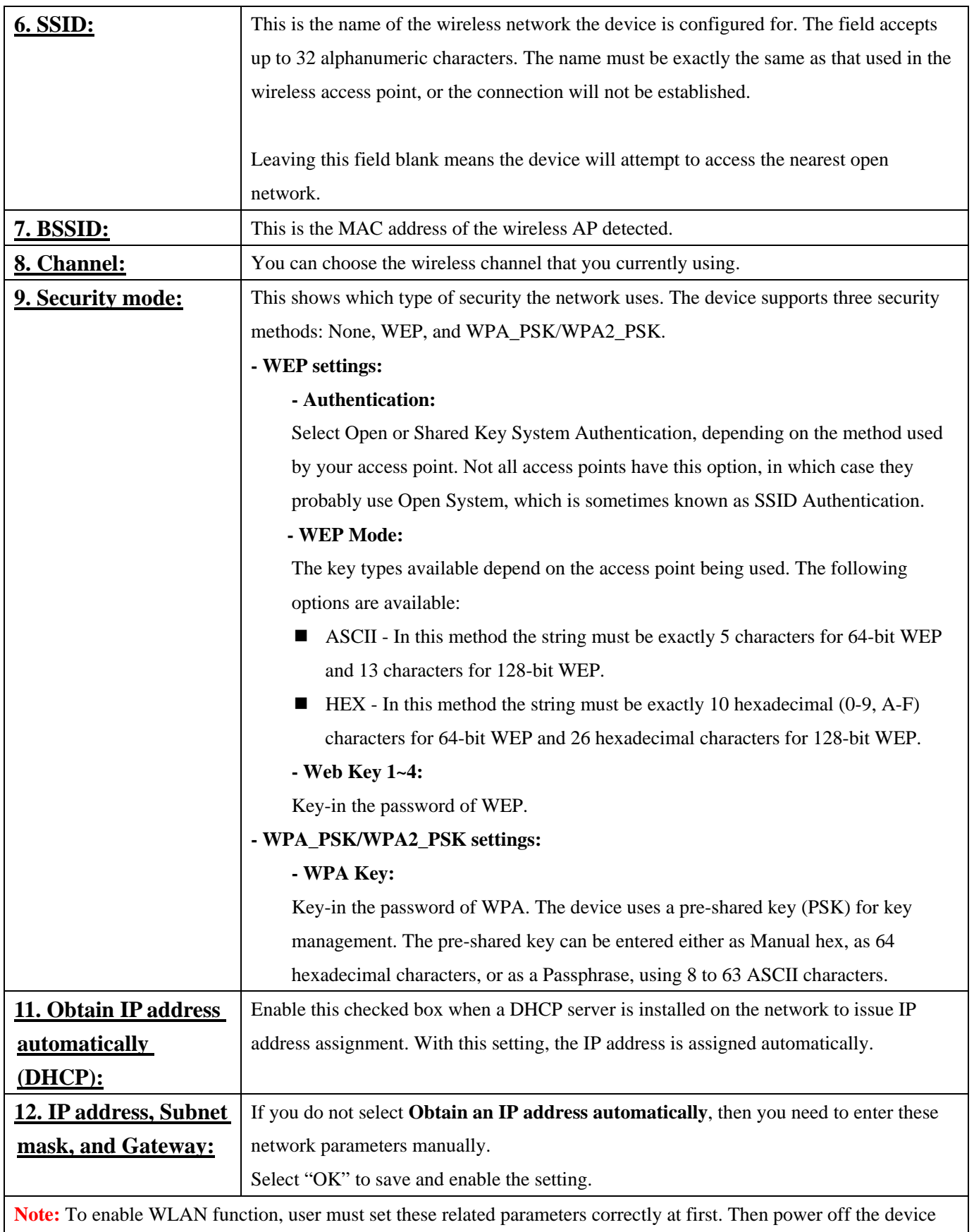

and remove Ethernet cable from device. Power on the device again and WLAN mode will be available accordingly.

#### DDNS:

.

DDNS: Stands for Dynamic Domain Name Server

Your Internet Service Provider (ISP) provides you at least one IP address which you use to connect to the Internet. The address you get may be static, meaning it never changes, or dynamic, meaning it's likely to change periodically. Just how often it changes, depends on your ISP. A dynamic IP address complicates remote access since you may not know what your current WAN IP address is when you want to access your device over the Internet. One of the possible solutions to the dynamic IP address problem comes in the form of a dynamic DNS service.

A dynamic DNS service is unique because it provides a means of updating your IP address so that your listing will remain current when your IP address changes. There are several excellent DDNS services available on the Internet. One such service you can use is www.DynDNS.org. You'll need to register with the service and set up the domain name of your choice to begin using it. Please refer to the home page of the service for detailed instructions or refer to Appendix G for more information.

If your device is connected to xDSL directly, you might need this feature. However, if your device is behind a NAT router, you will not need to enable this feature because your NAT router should take care of this job. As to xDSL environment, most of the users will use dynamic IP addresses. If users want to set up a web or a FTP server, then the Dynamic Domain Name Server is necessary.

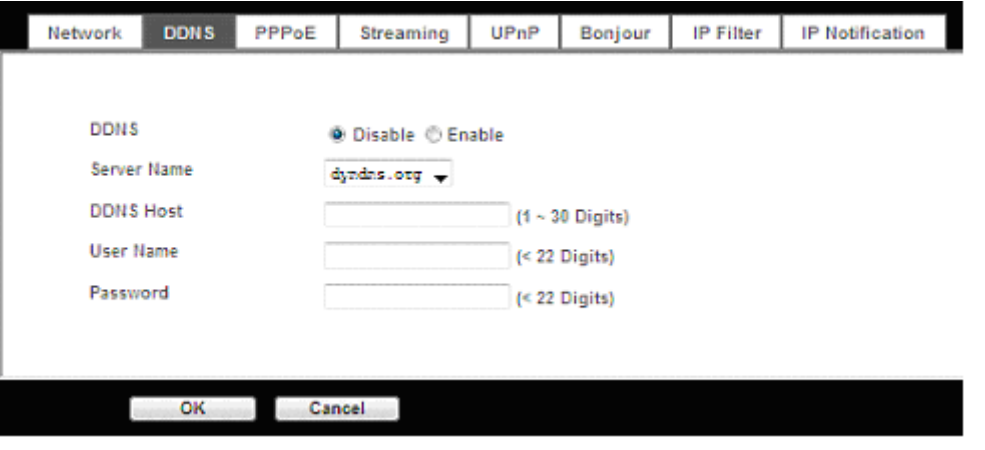

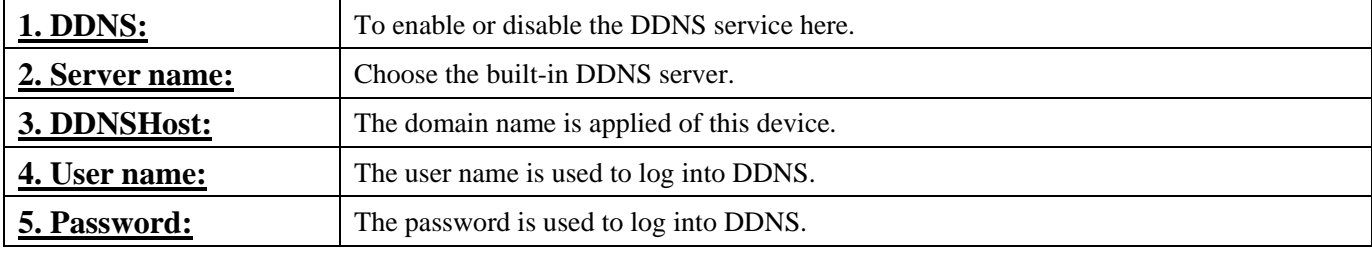

#### <span id="page-32-0"></span>PPPoE:

PPPoE: Stands for Point to Point Protocol over Ethernet

A standard builds on Ethernet and Point-to-Point network protocol. It allows your device with xDSL or cable connects with broadband network directly, then your device can dial up and get a dynamic IP address. For more PPPoE and Internet configuration, please consult your dealer or ISP.

The device can directly connect to the xDSL, however, it should be setup on a LAN environment to program the PPPoE information first, and then connect to the xDSL modem. Power on again, then the device will dial on to the ISP connect to the WAN through the xDSL modem.

The procedures are

- Connect to a LAN by DHCP or Fixed IP
- Access the device; enter **Setting** -> **Network -> PPPoE** as below

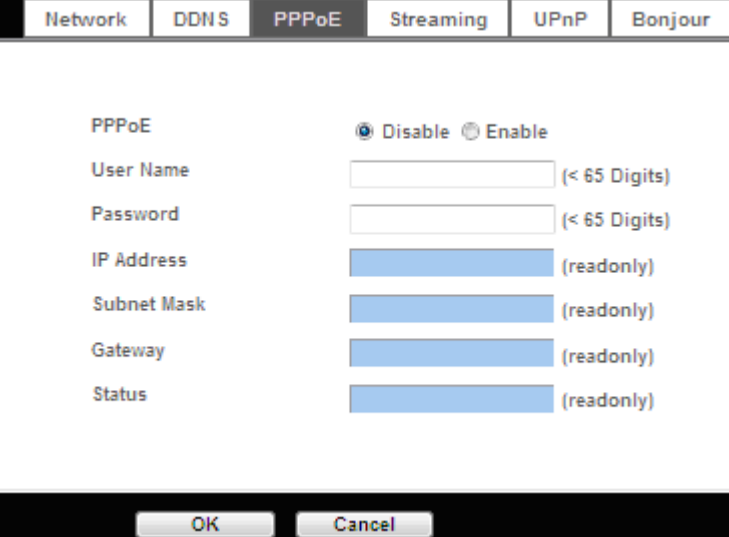

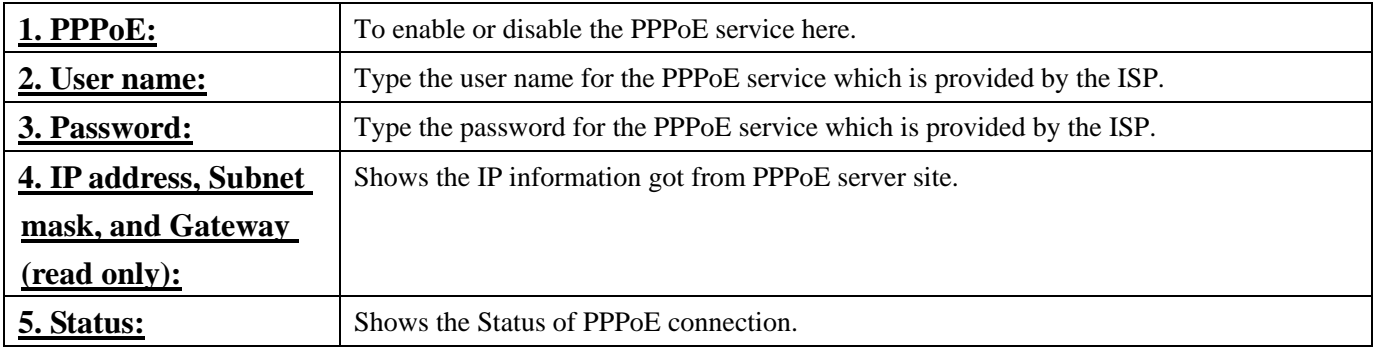

#### Streaming:

RTSP is a streaming control protocol, and a starting point for negotiating transports such as RTP, multicast and Unicast, and for negotiating codecs. RTSP can be considered a "remote control" for controlling the media stream delivered by a media server. RTSP servers typically use RTP as the protocol for the actual transport of audio/video data.

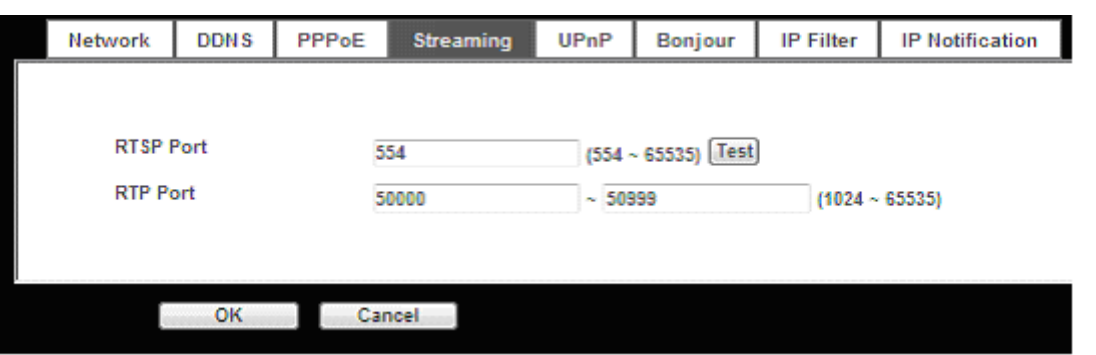

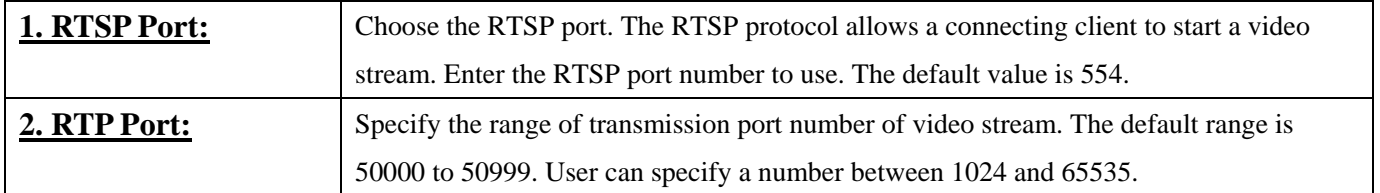

### UPnP:

UPnP is short for Universal Plug and Play, which is a networking architecture that provides compatibility among networking equipment, software, and peripherals. This device is an UPnP enabled Network Camera. If your operating system is UPnP enabled, the device will automatically be detected and a new icon will be added to "My Network Places." If you do not want to use the UPnP functionality, it can be disabled.

In addition, this device also provides UPnP IGD function for NAT traversal easily. Use NAT traversal when your device is located on an intranet (LAN) and you wish to make it available from the other (WAN) side of a NAT router. With NAT traversal properly configured, all HTTP traffic to an external HTTP port in the NAT router will be forwarded to the device.

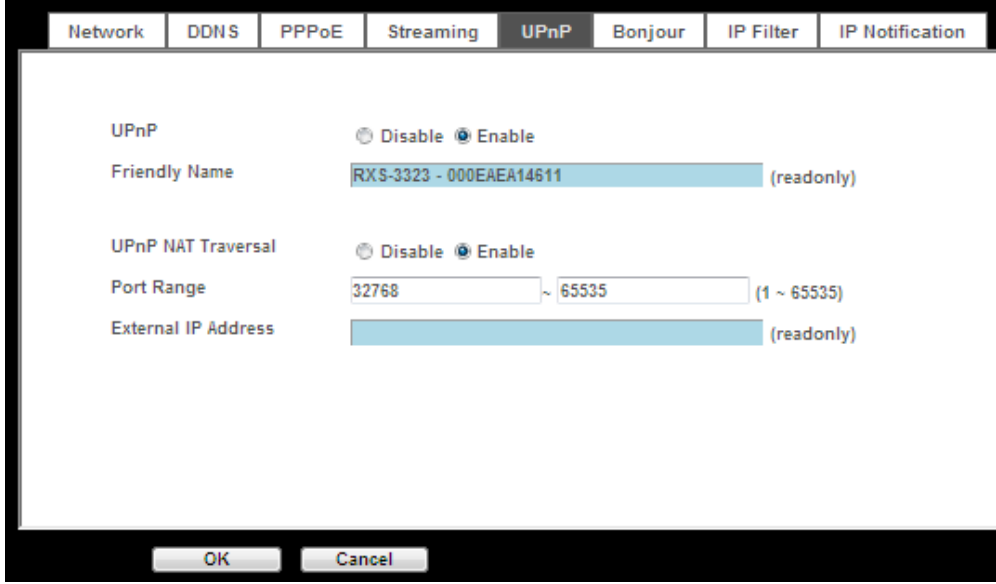

<span id="page-34-0"></span>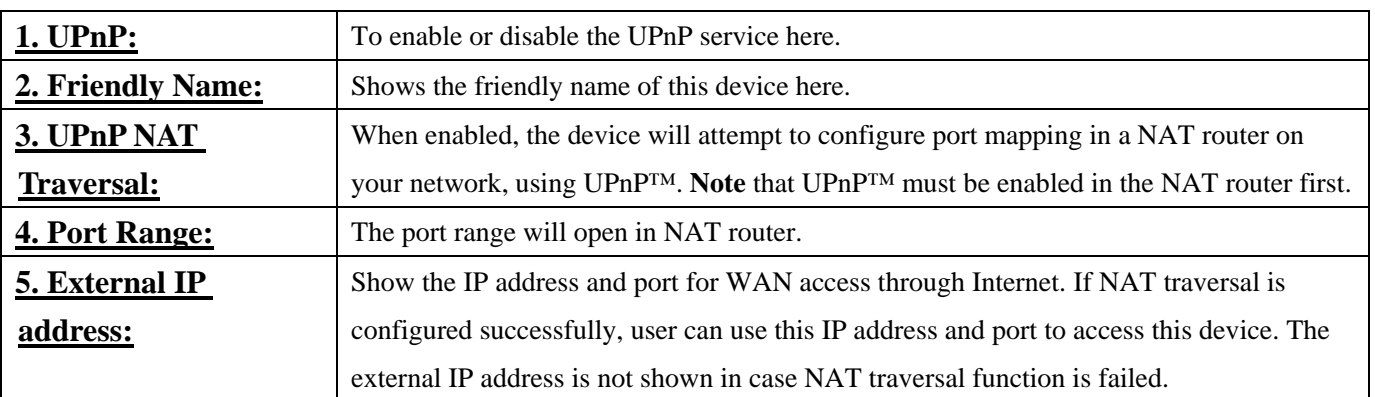

## Bonjour:

Bonjour is Apple Inc.'s trade name for service discovery protocol. It will help locates printers, other computers, and devices on a local network using multicast Domain Name System service records.

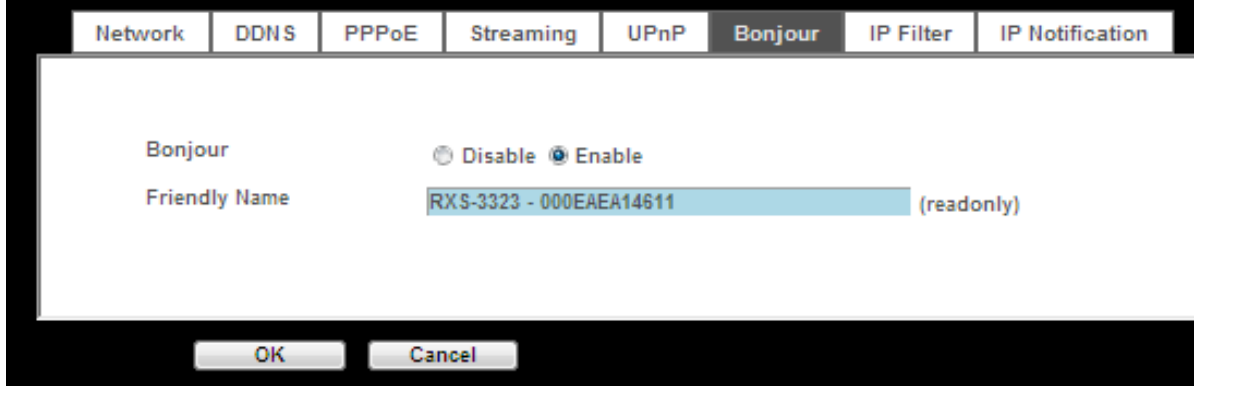

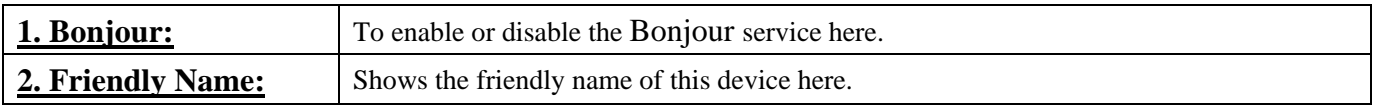

## IP Filter:

You can enter different user's IP address which are allowing enter or denying by the device.

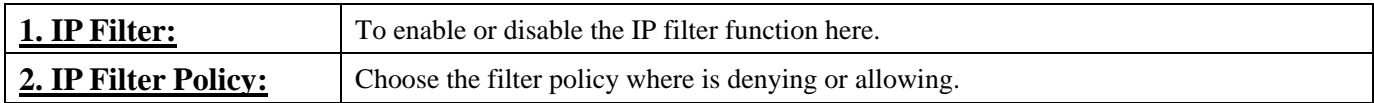

<span id="page-35-0"></span>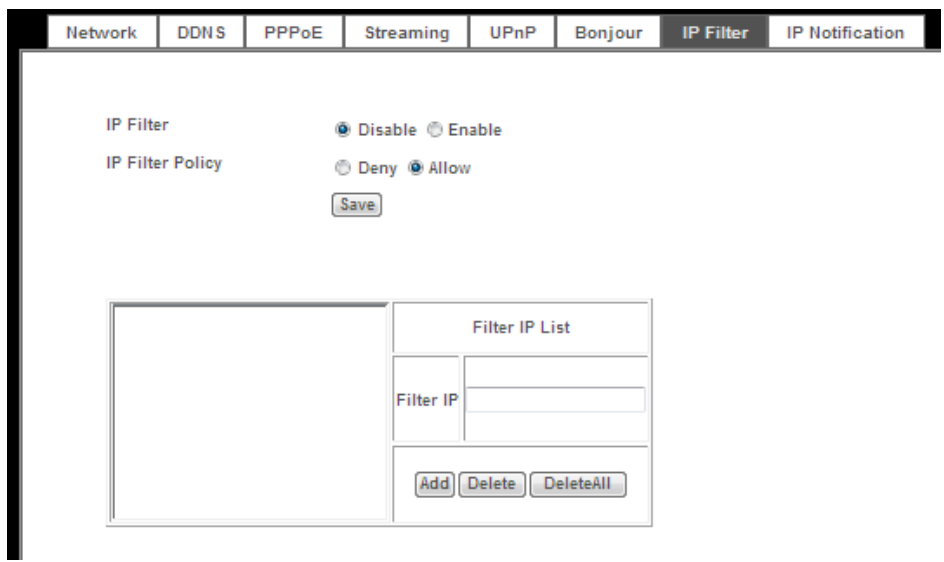

## IP Notification:

In case the IP address is changed, system is able to send out an email to alert someone if the function is enabled.

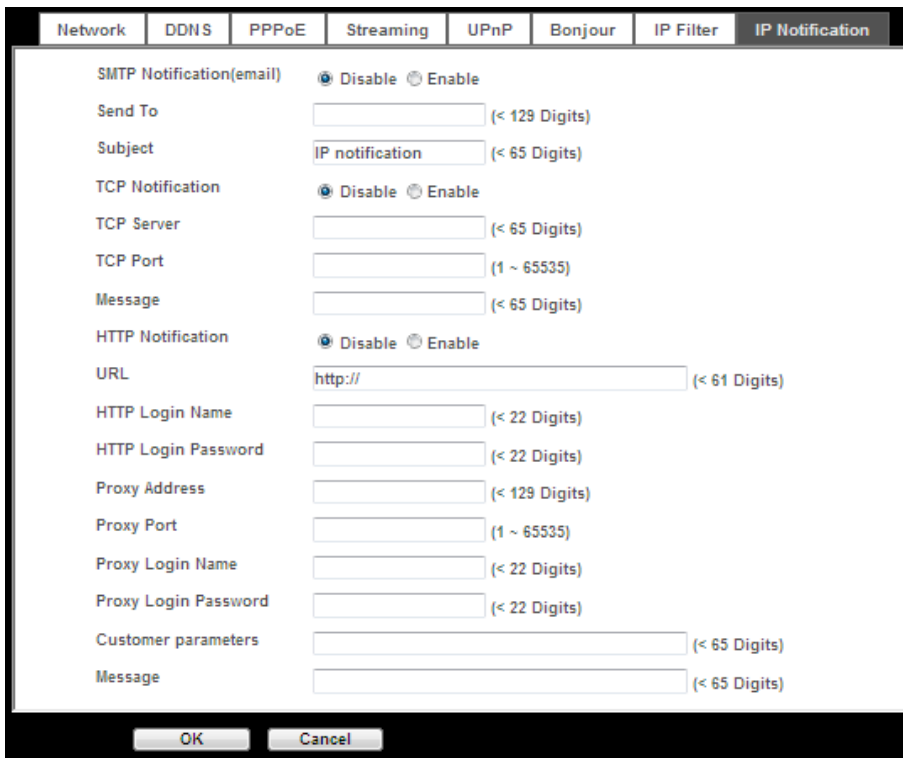

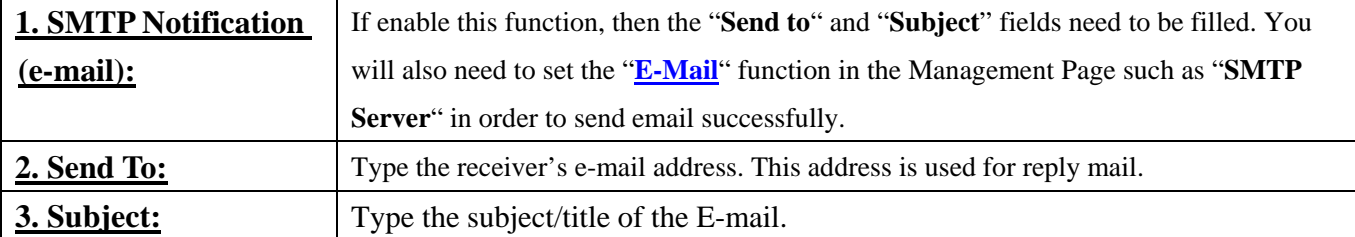
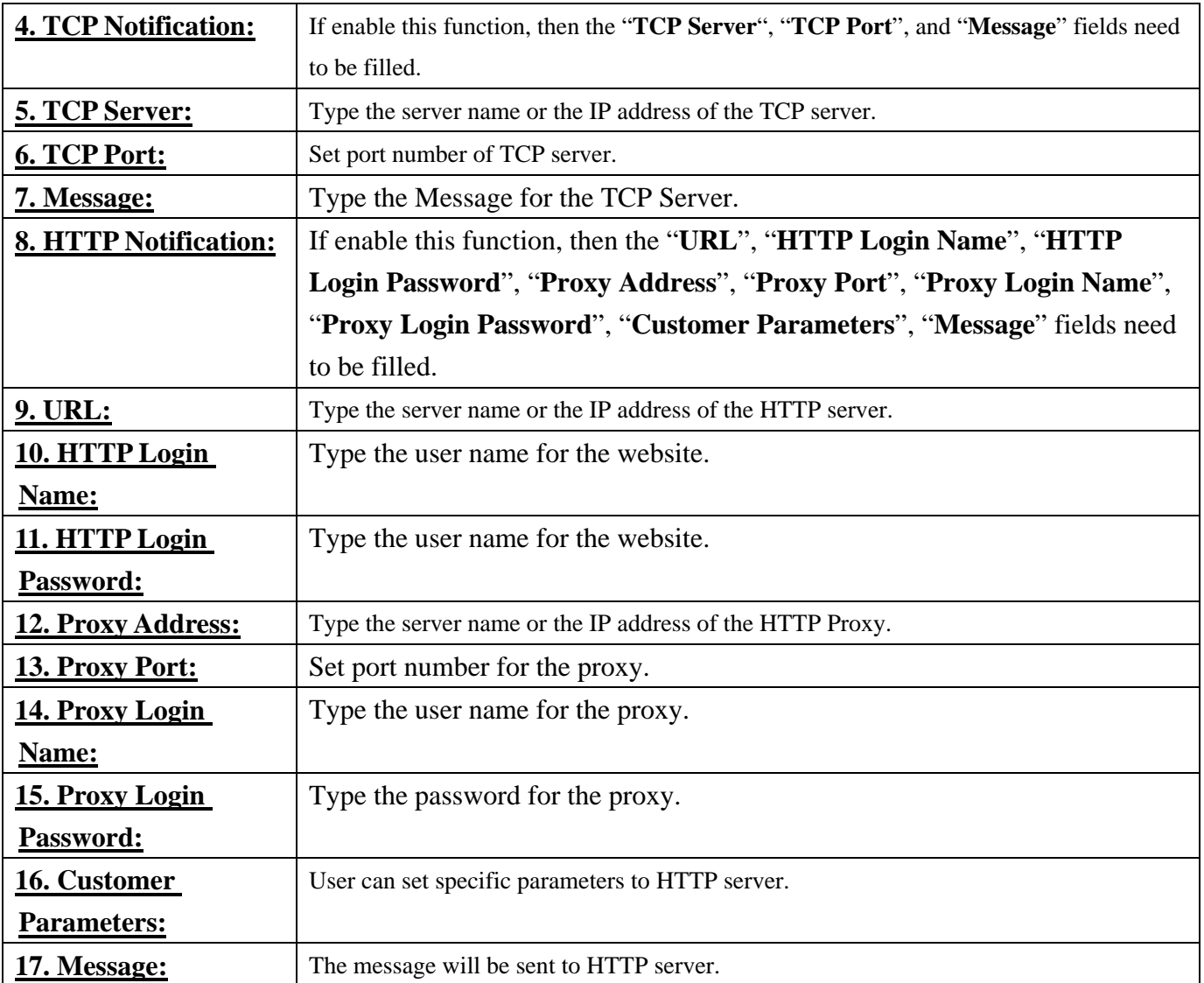

# - Camera

Use this menu to set the functions of the camera settings of the device.

## Picture:

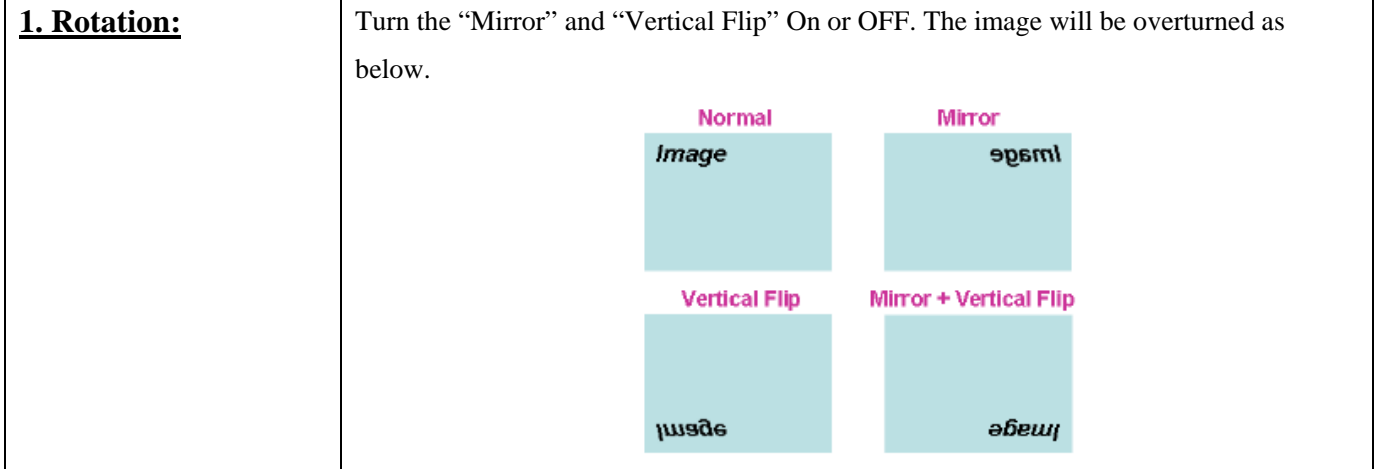

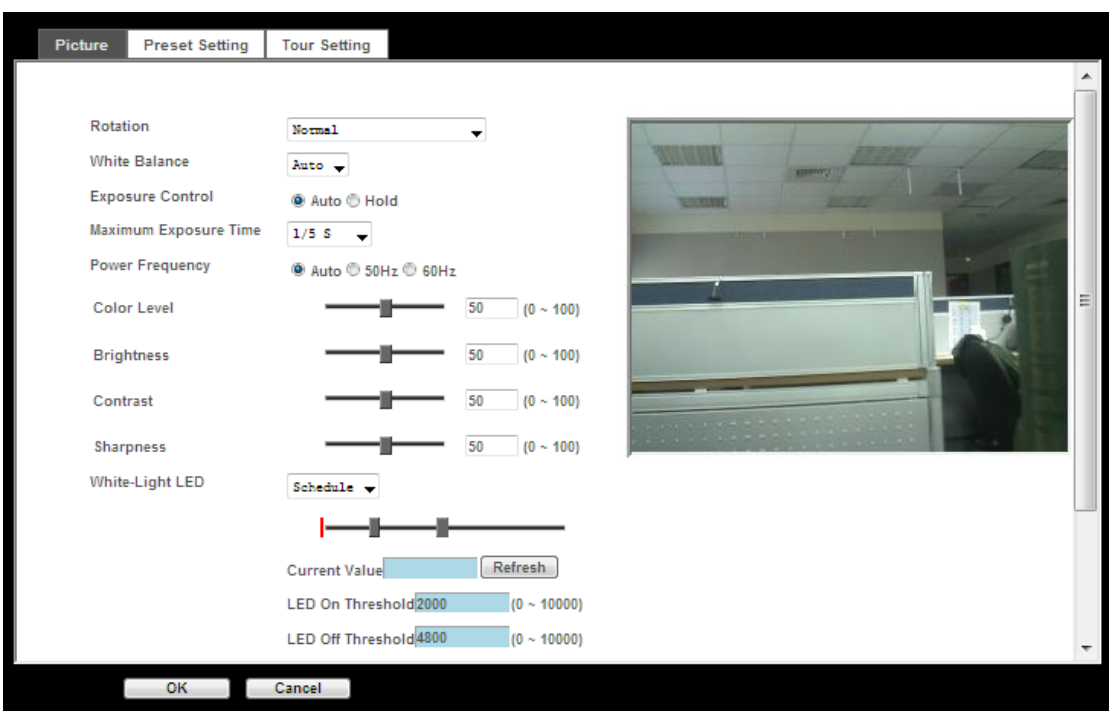

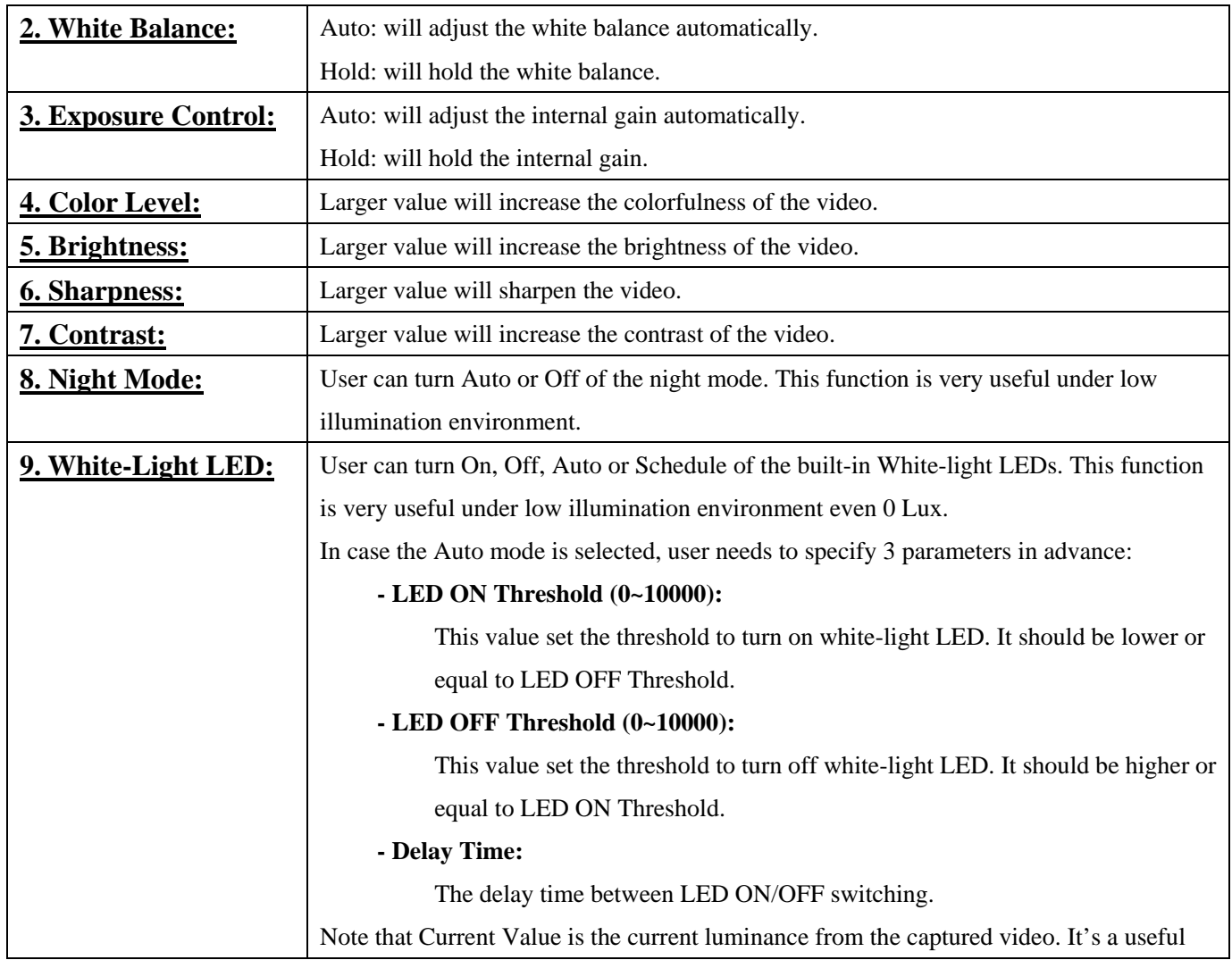

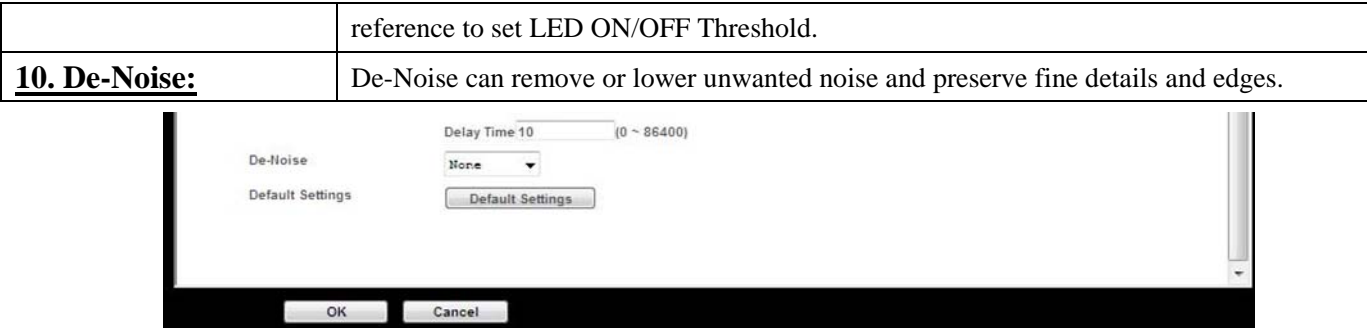

## Preset Setting:

This page provides the edit tool to modify or delete the **Preset points** where you set under **Advanced PTZ**.

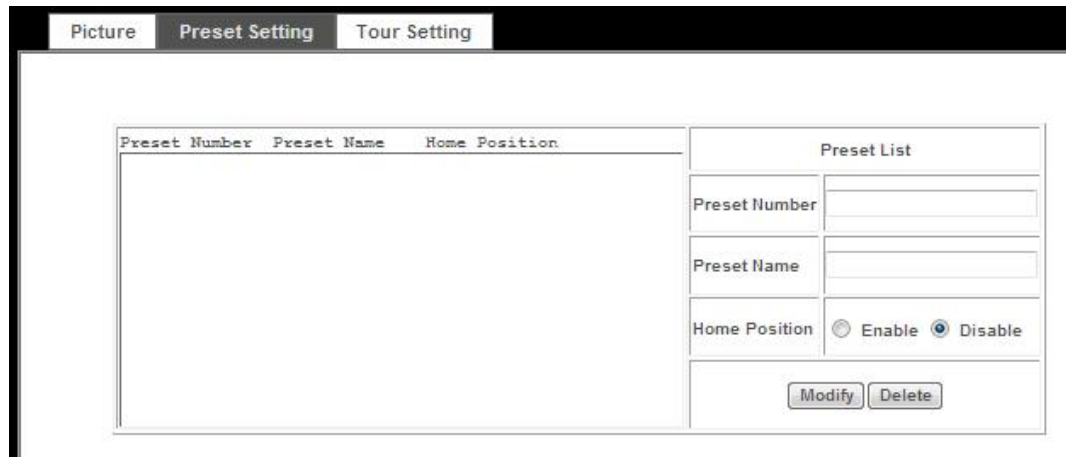

### Tour Setting:

Up to 128 positions can be preset, and the camera can be programming to move to the preset position sequentially. To use the camera tour function, user must preset some camera positions first.

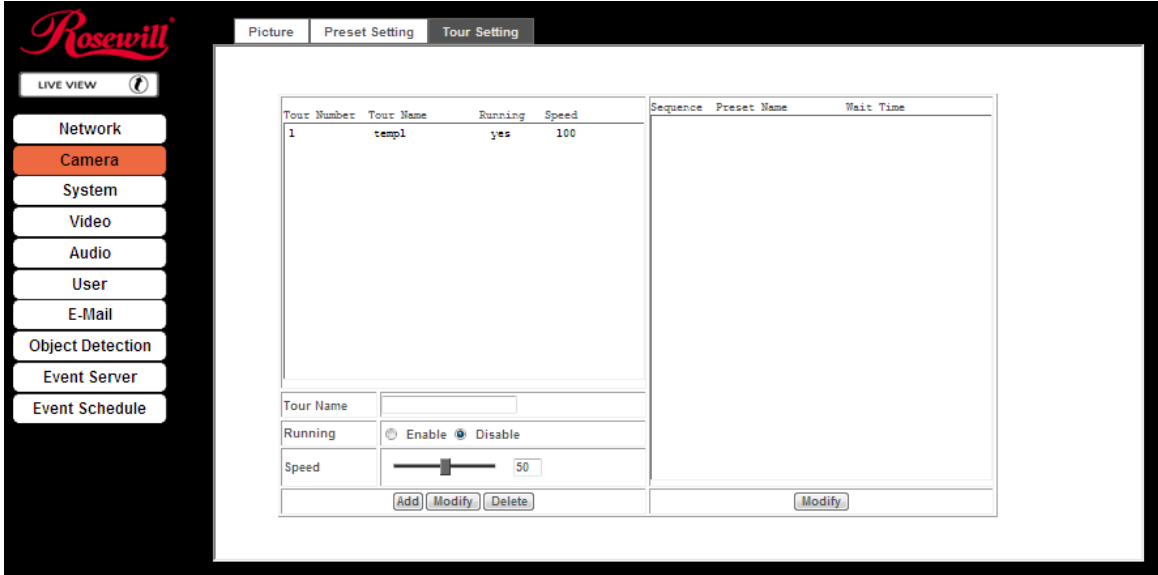

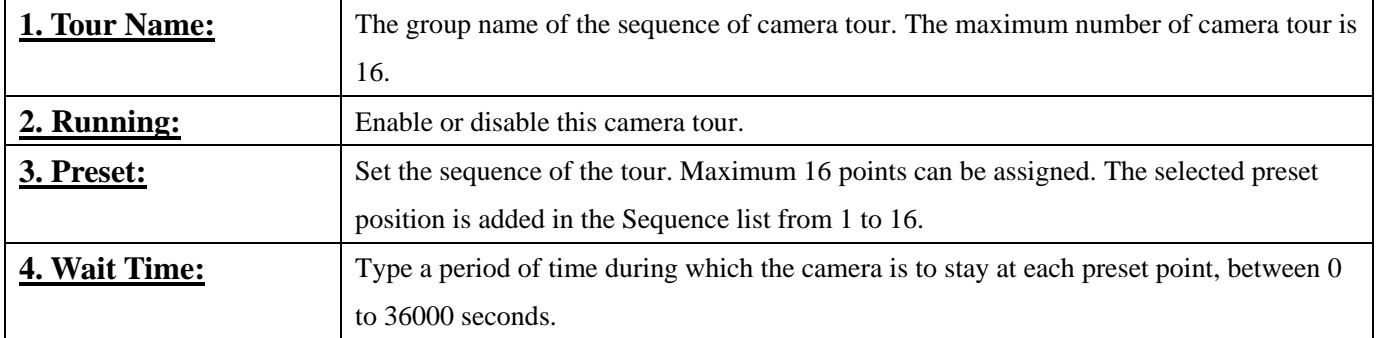

# - System

Use this menu to Configure and maintain system, and to perform the principal settings of the device.

## System:

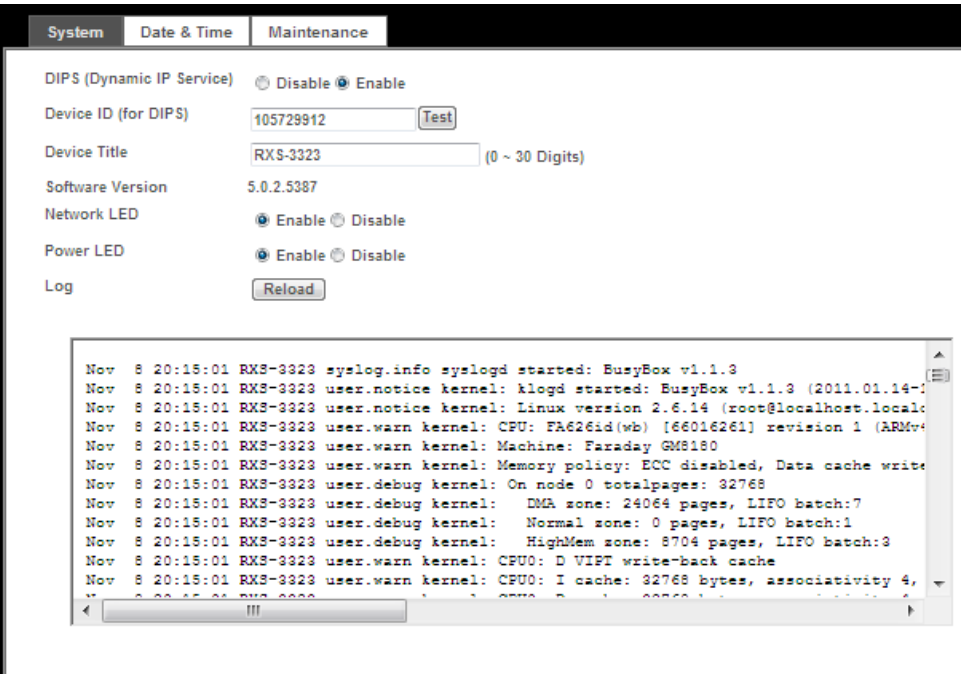

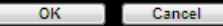

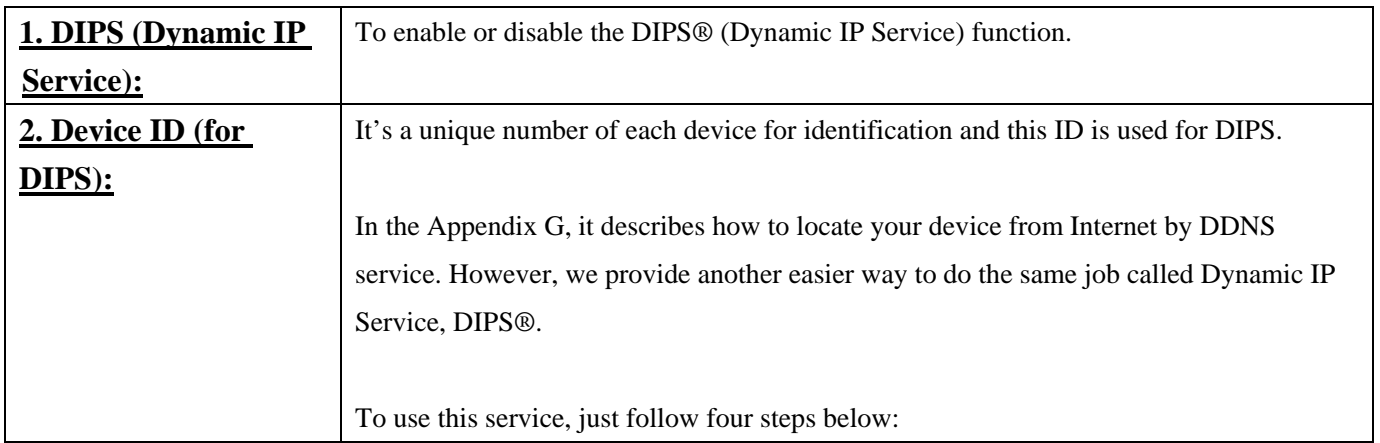

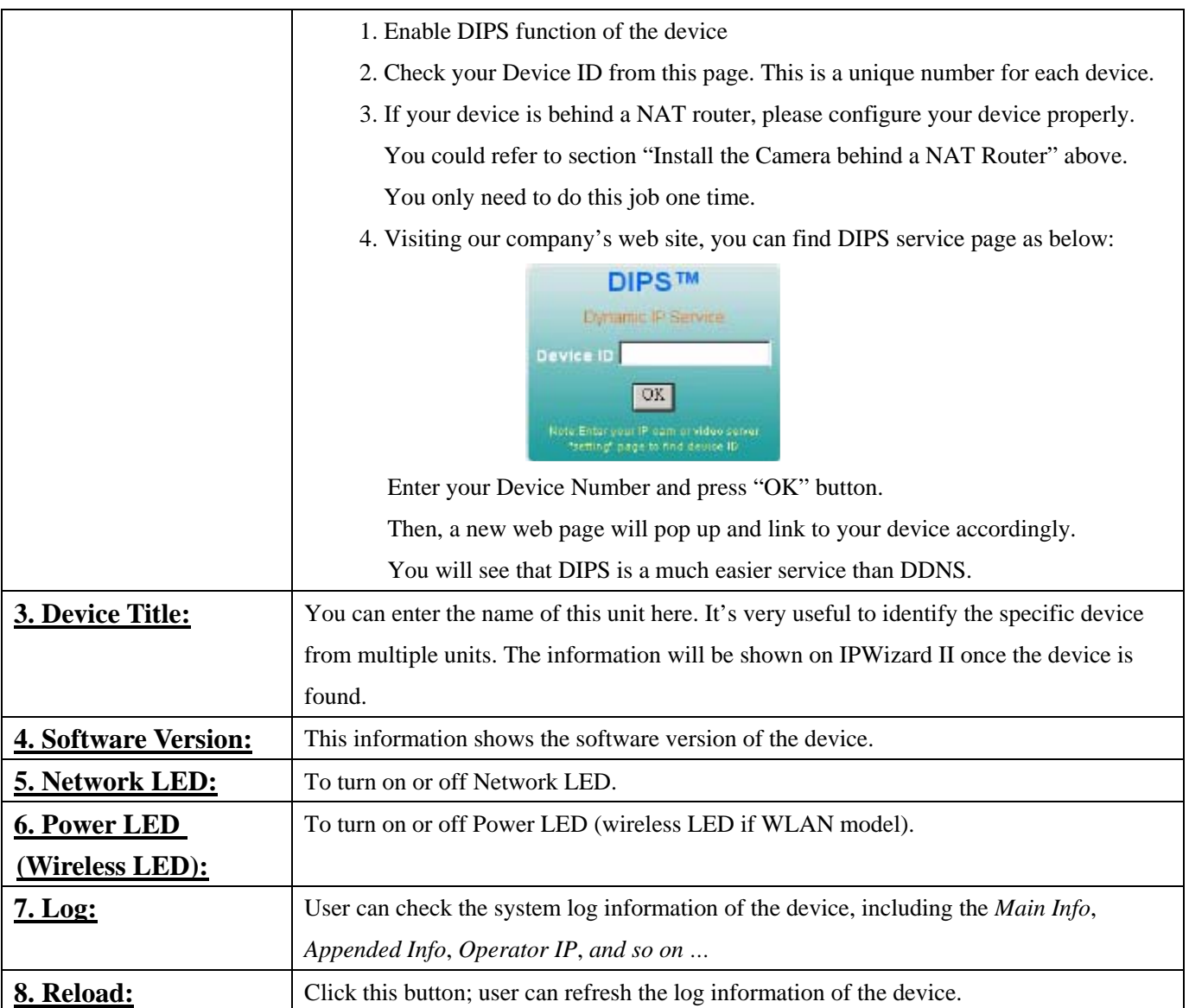

## Date & Time:

You can setup the device or make it synchronized with PC or remote NTP server. Also, you may

select your time zone in order to synchronize time locally.

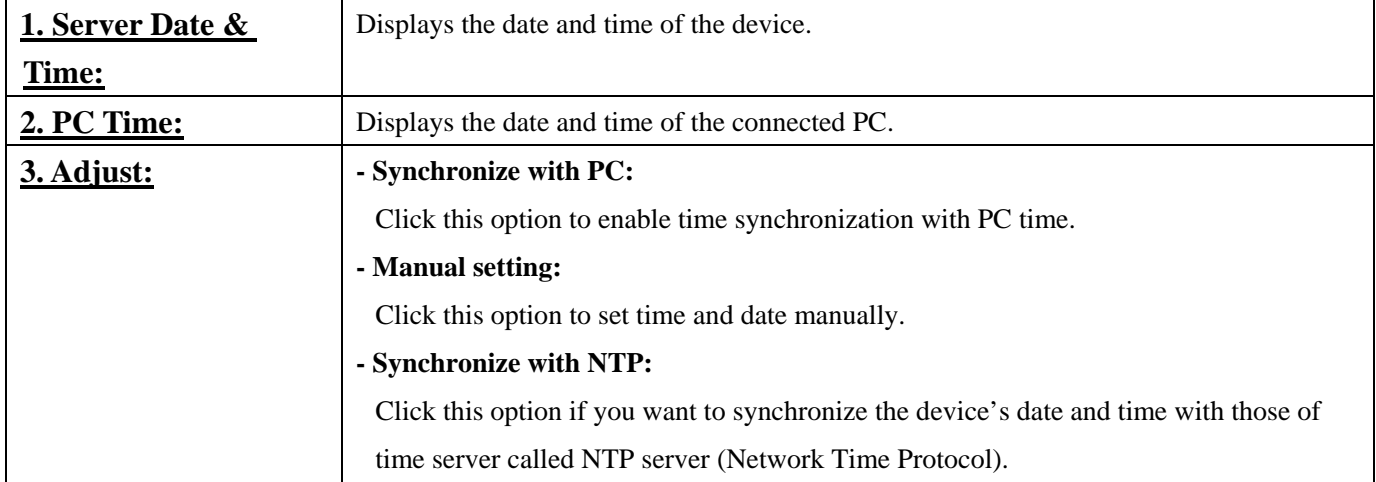

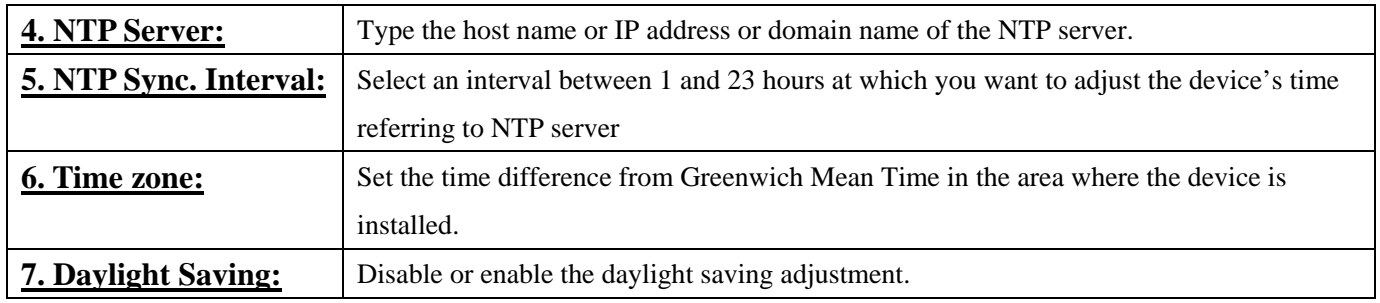

![](_page_41_Picture_99.jpeg)

### Maintenance

![](_page_41_Picture_100.jpeg)

![](_page_42_Picture_107.jpeg)

### **Warning!!!**

**The download firmware procedure can not be interrupted. If the power and/or network connection are broken during the download procedure, it might possibly cause serious damage to the device.** 

**We strongly suggest that DO NOT upgrade firmware via Wireless LAN due to high error rate possibly and don't allow any other clients to access this unit during updating procedure.** 

**Be aware that you should not turn off the power during updating the firmware and wait for finish message. Furthermore, the firmware upgrade procedure always is risk and do not try to upgrade new firmware if it's not necessary.**

![](_page_42_Picture_108.jpeg)

# - Video

This device provides 2 modes of video profile. The first one is Mega-pixel mode which supports video resolution up to Mega-pixel. However the maximum frame rate of this mode is up to 15fps only. The second one is VGA mode which supports video resolution up to VGA but frame rate can be up to 30fps. User only can select either Mega-pixel or VGA mode to operate the camera. Switching Mega-pixel and VGA, the device will take time to reboot system.

#### Common

![](_page_43_Picture_107.jpeg)

### Video Profile

This is the encoder editing mode.

![](_page_43_Picture_108.jpeg)

![](_page_44_Picture_63.jpeg)

![](_page_44_Picture_64.jpeg)

ROI:

ROI stands for Region of Interest.

Cancel

 $-$  OK  $-$ 

You can select the video to focus on your ROI in order to minimum the video size. There are two ROI areas provided in the camera management. You can use the mouse to drag both ROI around in your video.

Once the ROI has been set, you need to click Save, then go to **Live View** to adjust to view the preset ROI.

![](_page_45_Picture_2.jpeg)

Once set ROI, you can select ROI in the **Video Profile**; you can then see the focus image of the ROI area:

![](_page_45_Picture_4.jpeg)

**ROI 0**: The area size of ROI 0 is H.264 / VGA, 640 x 480.

**ROI 1**: The area size of ROI 1 is H.264 / QVGA, 320 x 240.

![](_page_46_Picture_2.jpeg)

![](_page_46_Picture_3.jpeg)

# - Audio

![](_page_46_Picture_93.jpeg)

![](_page_46_Picture_6.jpeg)

# - User

Use this menu to add, update, or remove the usernames and passwords of the Administrator and viewer. You can allow 20 simultaneous unicast users login at the same time.

![](_page_46_Picture_94.jpeg)

![](_page_47_Picture_69.jpeg)

![](_page_47_Picture_70.jpeg)

# - E-Mail

You may setup SMTP mail parameters for further operation of Event Schedule. That's, if users want to send the alarm message out, it will need to configure parameters here and also add at least one event schedule to enable event triggering.

![](_page_47_Picture_71.jpeg)

![](_page_48_Picture_129.jpeg)

# - Object Detection

Use this menu to specify motion detection window 1 to window 10 and set the conditions for detection while observing a captured image. (You can set up to 10 maximum detection windows.)

![](_page_48_Picture_5.jpeg)

![](_page_48_Picture_130.jpeg)

![](_page_49_Picture_107.jpeg)

## - Event Server

### FTP Server

You may setup FTP parameters for further operation of Event Schedule. That's, if users want to send the alarm message to an FTP server, it will need to configure parameters here and also add at least one event schedule to enable event triggering as SMTP.

![](_page_49_Picture_108.jpeg)

![](_page_49_Picture_109.jpeg)

### TCP Server

In addition to send video file to FTP server, the device also can send event message to specified TCP server.

![](_page_50_Picture_48.jpeg)

![](_page_50_Picture_49.jpeg)

### HTTP Server

The device also can send event message to specified HTTP server.

![](_page_50_Picture_50.jpeg)

![](_page_51_Picture_110.jpeg)

## SAMBA Server

The device also can send video stream to specified SAMBA server.

![](_page_51_Picture_111.jpeg)

![](_page_51_Picture_112.jpeg)

[ Add

![](_page_51_Picture_113.jpeg)

![](_page_52_Picture_104.jpeg)

# - Event Schedule

### Setting

This menu is used to specify the schedule of Event or Schedule Trigger and activate the some actions provided by this device. Where the Schedule Trigger will be activated by user-define interval without event happened.

![](_page_52_Picture_105.jpeg)

![](_page_52_Picture_106.jpeg)

#### **Example 1:**

Send file to FTP server by motion triggered always:

- 1. Select event trigger
- 2. Enable time: start from 00:00 to 24:00 every day
- 3. Trigger by: Motion Area (Added in Object Detection page)
- 4. Action: Send FTP (Add in Event Server -> FTP Server page)

#### **Example 2:**

Send file to E-Mail server by motion triggered from Friday 18:00 to Saturday 06:00

- 1. Select event trigger.
- 2. Enable time: start from Friday 18:00 and keep work in 12 hous, so it will stop on Saturday 06:00.
- 3. Trigger by: Motion Area (Added in Object Detection page)
- 4. Action: Send e-mail (Add in E-Mail page)

i. To email address: You need to input the receiver email address.

ii. Subject: You could specify the email subject.

iii. Message: You could specify the email content.

#### **Example 3:**

Enable Voice Alert every 10-minute during 18:00 to 24:00 from Monday to Friday.

- 1. Type: Select schedule trigger and interval is 10-minute.
- 2. Enable time: Select Monday to Friday, and set start time from 18:00 and keep work in 6 hours.
- 3. Trigger by: You do not need to choose it, because this will be triggered every minute
- 4. Action: Voice Alert

#### Record

**2. Record** 

User can choose the type of record file for event or schedule application.

![](_page_53_Picture_131.jpeg)

# Advance PTZ

Advance PTZ allows you to set the Camera movement and speed. You can also set Preset points and enable Tour (combine by different Preset Points) here.

![](_page_54_Picture_104.jpeg)

# - Adding Preset point:

1. When selecting "**Add**", you may see a scripted enable bar appear; depending on the security level set on your Web browser.

![](_page_55_Picture_2.jpeg)

2. Please right click on it and select "**Temporarily Allow Scripted Windows**"

![](_page_55_Picture_4.jpeg)

3. Click the arrow until your desired area appear, then click "**Add**". You will be asking to enter the name of the Preset point you want to call. Please enter your desired name, and then click "**OK**".

![](_page_56_Picture_90.jpeg)

4. Whenever you move your camera to, you can always return to your Preset point by selecting it and then click "**Go**".

## - Selecting Tour:

1. You will need to set Tour under **Setting** -> **Camera** -> **Tour Setting**.

2. You will also need to set at least One Preset point to enable the Tour movement. **Note**: Due to preserving the camera life cycle, the tour will run only once and does not support repeat.

# Digital Zoom

Click **Digital Zoom** to active this function as above. User can drag or scale the box over the video to adjust zoom ratio and position.

# Snapshot

Click **Snapshot** to activate this function. Press **Snapshot** button to take a picture. The image file is saved as JPEG format into your local PC.

By selecting the tool box  $\frac{1}{2}$  on the upper right hand corner, you can change the preset folder by

selecting **Browse**, the pop-up window allows you to select the save path and file name, select **OK**  to continue.

If you like to retrieve the saved image, select the file to display the saved image by using any one of graph editing tools.

# Record

Click **Record** to activate this function. Press **Record** button to start recording. The video file is saved as ASF format into your local PC. While you want to stop it, press **Stop Record** to stop recording.

After stop recording, list the files, this file is named as Video\_yyyymmddhhmmss.avi

By selecting the tool box  $\frac{1}{2}$  on the upper right hand corner, you can change the preset folder by selecting **Browse**, the pop-up window allows you to select the save path and file name, select **OK**  to continue.

The ASF files can be display by the standard Windows Media Player, but it needs the DixectX 9.0 or later version to be installed.

# Volume

Click **Volume** to activate this function. There is a control bars for speaker volume. Scroll the control bar to adjust the audio attribute. Check the volume mute will mute the speaker output.

![](_page_57_Picture_11.jpeg)

### Appendix A: Restore Factory Default Settings

There is a button hidden in the pinhole near to the RJ-45 connector. This button is used to restore the all factory default settings. Sometimes restarting the device will make the system back to a normal state. However, if the system still got problems after restart, user can restore the factory default settings and install it again.

#### **Restore the device:**

1. Insert the paper clip or other suitable tool to press and hold the button down continuously.

2. Hold it at least 5 seconds and release the tool. Then the device has been restored to default settings and reboot again.

![](_page_58_Figure_7.jpeg)

**Note:** Restoring the factory default setting will lose the all previous settings included IP address forever. User needs to run the IPWizard II program to search the device and configure it to let the device work properly again.

#### 59

# Appendix B: Troubleshooting & FAQ

![](_page_59_Picture_177.jpeg)

![](_page_60_Picture_163.jpeg)

![](_page_61_Picture_158.jpeg)

![](_page_62_Picture_177.jpeg)

![](_page_63_Picture_52.jpeg)

#### Appendix C: Ping IP Address

The PING (stands for Packet Internet Groper) command is used to detect whether a specific IP address is accessible by sending a packet to the specific address and waiting for a reply. It's also a very useful tool to confirm the device installed or if the IP address conflicts with any other devices over the network.

If you want to make sure the IP address of the device, utilize the PING command as follows:

- Start a DOS window.
- $\bullet$  Type ping x.x.x.x, where x.x.x.x is the IP address of the device.

The replies, as illustrated below, will provide an explanation to the problem.

<sup>ex</sup> Command Prompt  $\Box$ x -<br>Microsoft Windows XP [Version 5.1<br>(C) Copyright 1985-2001 Microsoft .26001<br>Corp. D:\Documents and Settings\Administrator>PING 192.168.0.100 Pinging 192.168.0.100 with 32 bytes of data: 192.168.0.100: bytes=32<br>192.168.0.100: bytes=32<br>192.168.0.100: bytes=32<br>192.168.0.100: bytes=32 from<br>from Reply time  $1ms$ time-ims<br>time(1ms<br>time(1ms .1 u neply from<br>Reply from time<ims<br>time<ims Ping statistics for 192.168.0.100:<br>Packets: Sent = 4, Received = 4, Lost = 0 (0% loss),<br>Approximate round trip times in milli-seconds:<br>Minimum = 0ms, Maximum = 1ms, Average = 0ms D:\Documents and Settings\Administrator>

If you want to detect any other devices conflicts with the IP address of Network Camera, also can utilize the PING command but you must disconnect the device from the network first.

#### Appendix D: Bandwidth Estimation

The frame rate of video transmitted from the device depends on connection bandwidth between client and server, video resolution, codec type, and quality setting of server. Here is a guideline to help you roughly estimate the bandwidth requirements form your device.

The required bandwidth depends on content of video source. The slow motion video will produce smaller bit rate generally and fast motion will produce higher bit rate vice versa. Actual results generated by the device may be varying.

![](_page_65_Picture_104.jpeg)

**Note:** Audio streaming also takes bandwidth around 32kbps. Some xDSL/Cable modem upload speeds could not even reach up to 128 kbps. Thus, you may not be able to receive good quality video while also streaming audio on a 128 kbps or lower connection. Even though the upload speed is more than 128kbps, for optimal video performance, disabling audio streaming will get better video performance.

![](_page_65_Picture_7.jpeg)

# Appendix E: Specifications

![](_page_66_Picture_118.jpeg)

![](_page_67_Picture_116.jpeg)

# Appendix F: Configure Port Forwarding Manually

If you want to access the Camera over the internet, you will need to use it together with a router / wireless router. The Camera's IP address needs to be setup as fixed IP address. You will also need to set up the port forwarding or Virtual Server function of router. Please follow the steps as below:

Manually installing the device with a router on your network is an easy 3–step procedure as following:

- (1) Assign a local/fixed IP address to your device
- (2) Access the Router with Your Web browser
- (3) Open/Configure Virtual Server Ports of Your Router

#### **(1) Assign a local/fixed IP address to your device**

The device must be assigned a local and fixed IP Address that allows it to be recognized by the router. Manually setup the device with a fixed IP address, for example, *192.168.0.100*.

#### **(2) Access the Router with Your Web browser**

The following steps generally apply to any router that you have on your network. The D-Link DI-624 is used as an example to clarify the configuration process. Configure the initial settings of the router by following the steps outlined in the router's **Quick Installation Guide**.

If you have cable or DSL service, you will most likely have a dynamically assigned WAN IP Address. 'Dynamic' means that your router's WAN IP address can change from time to time depending on your ISP. A dynamic WAN IP Address identifies your router on the public network and allows it to access the Internet. To find out what your router's WAN IP Address is, go to the **Status** screen on your router and locate the WAN information for your router. As shown on the following page the WAN IP Address will be listed. This will be the address that you will need to type in your web browser to view your camera over the Internet. Be sure to uncheck the **Reset IP address at next boot** button at the top of the screen after modifying the IP address. Failure to do so will reset the IP address when you restart your computer.

![](_page_69_Picture_2.jpeg)

Your WAN IP will be listed here

**Note:** Because a dynamic WAN IP can change from time to time depending on your ISP, you may want to obtain a Static IP address from your ISP. A Static IP address is a fixed IP address that will not change over time and will be more convenient for you to use to access your camera from a remote location. If you could not get a Static IP address from your ISP, the DIPS™ or DDNS is a solution alternatively. Please refer to Appendix G for more information.

#### **(3) Open/set Virtual Server Ports to enable remote image viewing**

The firewall security features built into the router and most routers prevent users from accessing the video from the device over the Internet. The router connects to the Internet over a series of numbered ports. The ports normally used by the device are blocked from access over the Internet. Therefore, these ports need to be made accessible over the Internet. This is accomplished using the **Virtual Server** function on the router. The Virtual Server ports used by the camera must be opened through the router for remote access to your camera. Virtual Server is accessed by clicking on the **Advanced** tab of the router screen.

Follow these steps to configure your router's Virtual Server settings

- z Click **Enabled**.
- Enter a unique name for each entry.
- z Select **Both** under **Protocol Type** (**TCP** and **UDP**)
- z Enter your camera's local IP Address (e.g., **192.168.0.100**, for example) in the **Private IP** field.
- z If you are using the default camera port settings, enter **80** into the **Public** and **Private**

**Port** section, click **Apply.** 

Scheduling should be set to Always so that the camera images can be accessed at any time.

A check mark appearing before the entry name will indicate that the ports are enabled.

**Important:** Some ISPs block access to port 80. Be sure to check with your ISP so that you can open the appropriate ports accordingly. If your ISP does not pass traffic on port 80, you will need to change the port the camera uses from 80 to something else, such as 8080. Not all routers are the same, so refer to your user manual for specific instructions on how to open ports.

![](_page_70_Picture_67.jpeg)

Enter valid ports in the **Virtual Server** section of your router. Please make sure to check the box on this line to enable settings. Then the device can be access from WAN by the router's WAN IP Address.

By now, you have finished your entire PC configuration for this device.

# Appendix G: DDNS Configuration

If you have a Cable modem or xDSL, this is a great way to host your own Networked Device or other TCP/IP Service. Get your own domain like www.yourname.com, www.yourname.org etc. Your domain name's dynamic IP address is automatically tracked by a DDNS server.

Host your own Networked Device and much more no matter what your computer's IP address may be and even if you have dialup, DSL or cable modem internet connection where your computer's IP address changes all the time!! DDNS service supports all top level domain names including but not limited to .com, .net, .org, .to, .uk etc.

Normally, DDNS service is only necessary for the users that could only obtain dynamic IP addresses. As to the users that could obtain the static valid IP address, they do not usually have to apply the DDNS service. **Before we can decide if DDNS is necessary, please check with your ISP if your service is using Dynamic IP network or Fix (Static IP network).**

#### **(1) Environment of Fixed Valid IP Network**

If users could obtain valid IP addresses, they could save the effort to apply DDNS service. Because the IP address in this environment is fixed, users could input the IP address or domain name of demo site directly in the IE browser.

#### **(2) Environment of Dynamic IP Network**

If users is under an environment of dynamic IP network (Dial-up xDSL), they have to apply a domain name in advance. Then apply DDNS service. Finally setup the necessary information of DDNS and PPPoE of the Networked Device in order to let the outside administrator be able to access through internet.

Process of set up your own Domain Name:

- (1) Visit the following web site: http://www.dyndns.org/
- (2) Click "Account"

![](_page_71_Picture_13.jpeg)
(3). After the columns show up at the left side, click "Create Account".

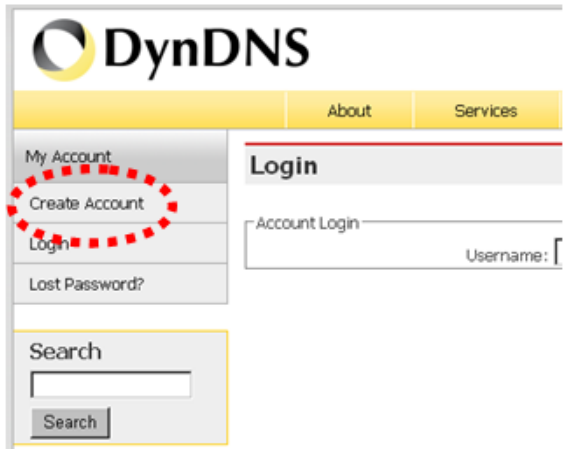

- (4). Fill the application agreement and necessary information.
	- a. Username
	- b. E-mail address and confirmation
	- c. Password and confirmation
	- d. Submit all the input information and finish creating an account

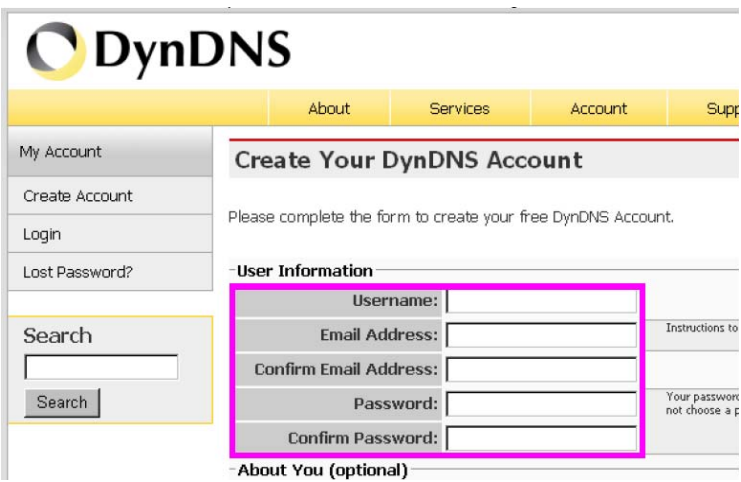

Create Account

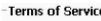

Please read the accepatable use policy (AUP) and accept it prior to creating your account. Also acknowledge that you may only have one (1) free account, and that creation of multiple free accounts will result in the deletion of all of your accounts.

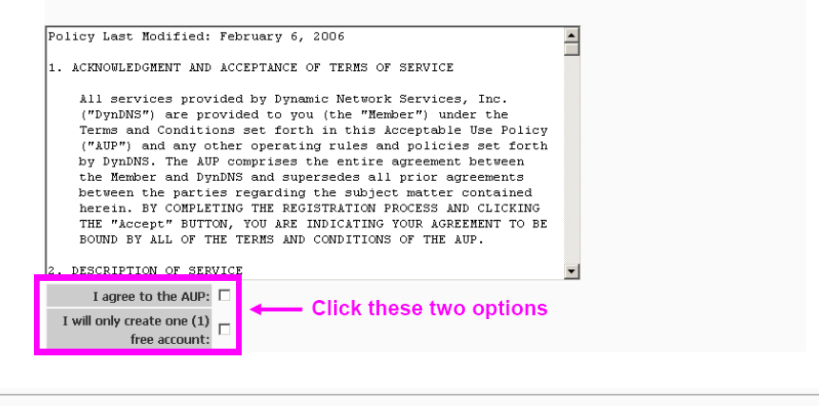

#### -Next Step

After you click "Create Account", we will create your account and send you an e-mail to the address you provided. Please follow the instructions in that e-mail to confirm your account. You will need to confirm your account within 48 hours or we will automatically delete your account. (This helps prevent unwanted robots on our systems)

(5). Check your e-mail mailbox. There will be an e-mail with a title "Your DynDNS Account Information". Click the hyperlink address to confirm the DDNS service that you just applied. Then DDNS you applied activated.

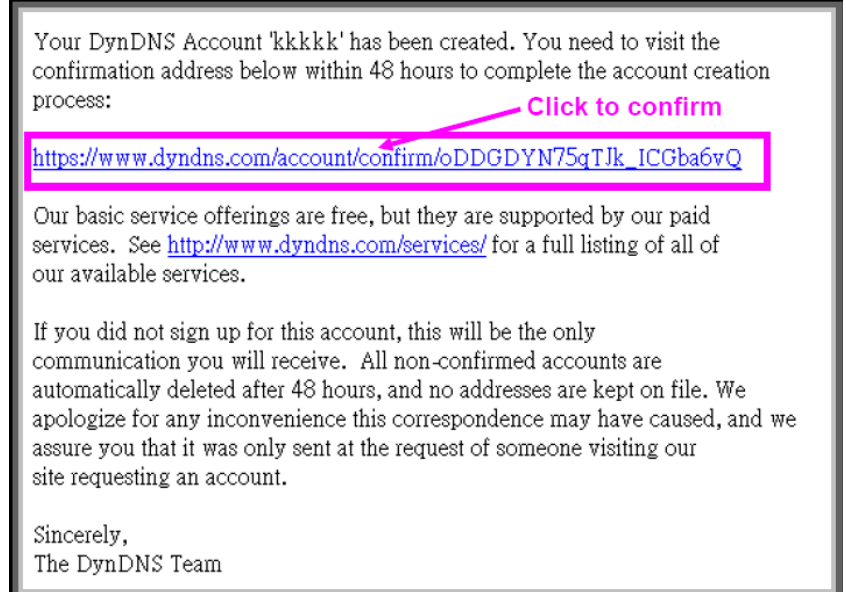

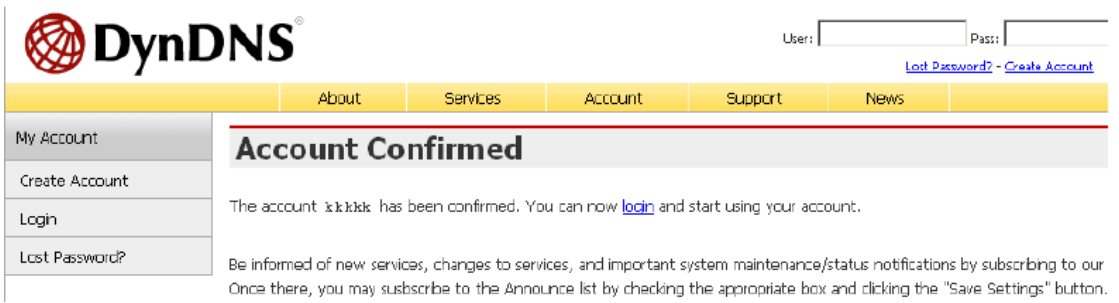

(6). Enter the web page http://www.dyndns.org/ again. Input your username and password that you just applied to login administration interface of DDNS server.

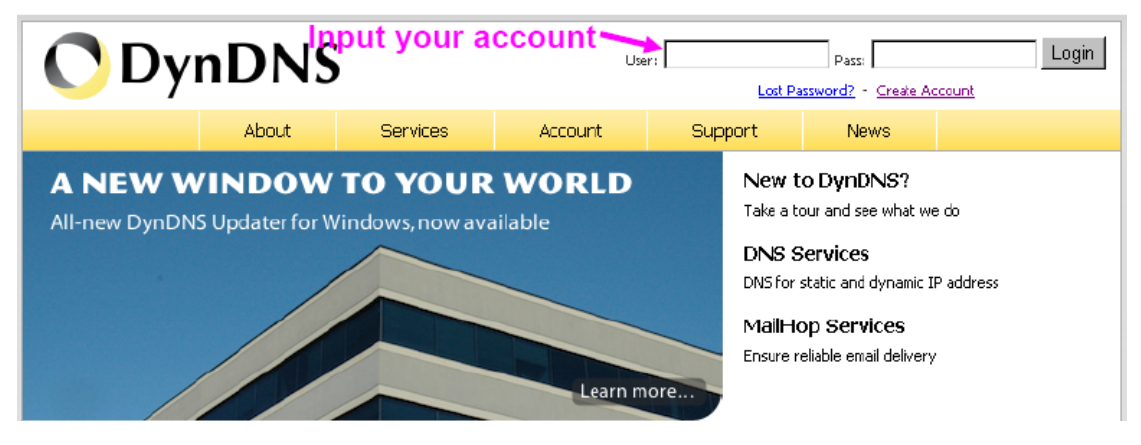

(7). If the correct username and password are input, you can see the following picture at the top-right of the login page.

(8). Click the "Services".

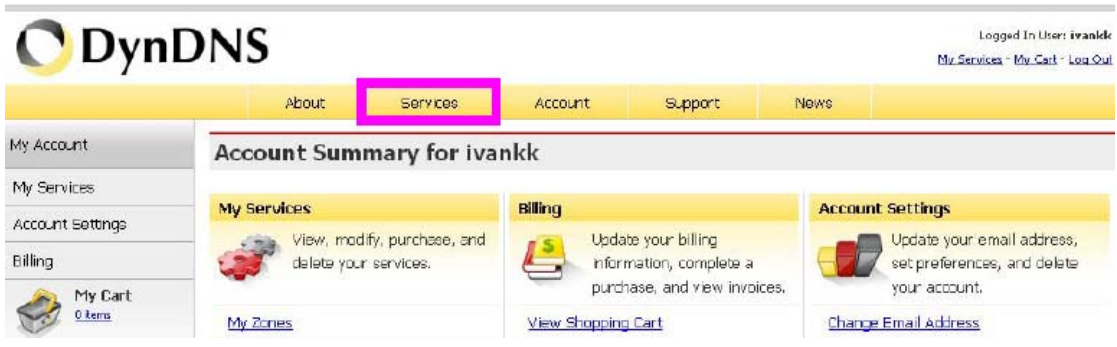

(9). Click the " Dynamic DNS ".

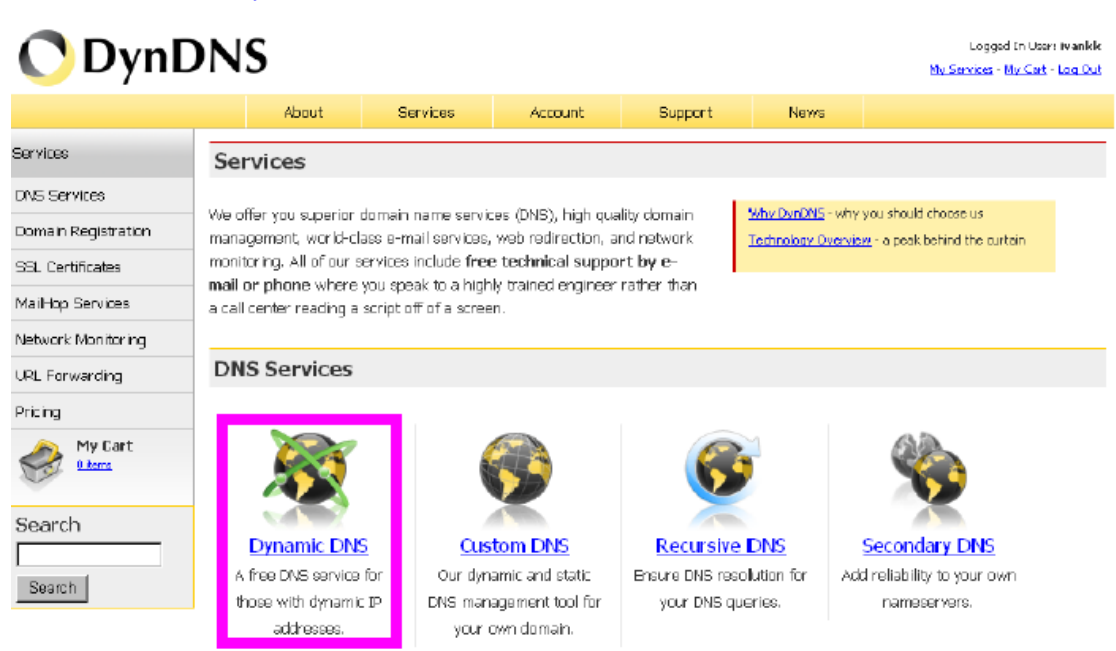

### (10). Click the "Get Started".

### **Dynamic DNS**

Dynamic DNS (DDNS) allows you to create a hostname that points to your dynamic IP or static IP address or URL. We also provide an update mechanism which makes the hostname work with your dynamic IP address. We continue to offer this service free to the Internet community as we have done so for nearly 10 years.

### Capabilities and Features

- Get five (5) hostnames in 88 available domains for free.
- · Create wildcard CNAME \*. yourhost.dyndhs.org for yourhost.dyndhs.org.
- . Forward web requests or mark host offline for maintenarce or downtime.
- Configure MX records for flexible mail routing.
- . Update host using cdns update clients for a wide variety of platforms.

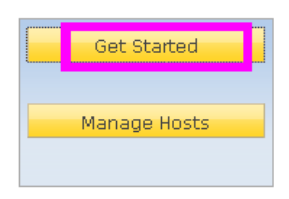

### Screenshot

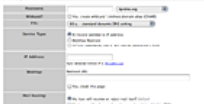

(11). We could create a domain name without any charge at this step. First, we input the host name. (Pink No.1) Then we pick a domain that is easy to remember. (Pink No.2) The  $3<sub>rd</sub>$  step is to click "Offline Hostname" from Service Type. (Pink No.3) Finally, click the "Create Host" to submit the domain name information and finish DDNS application. (Pink No.4)

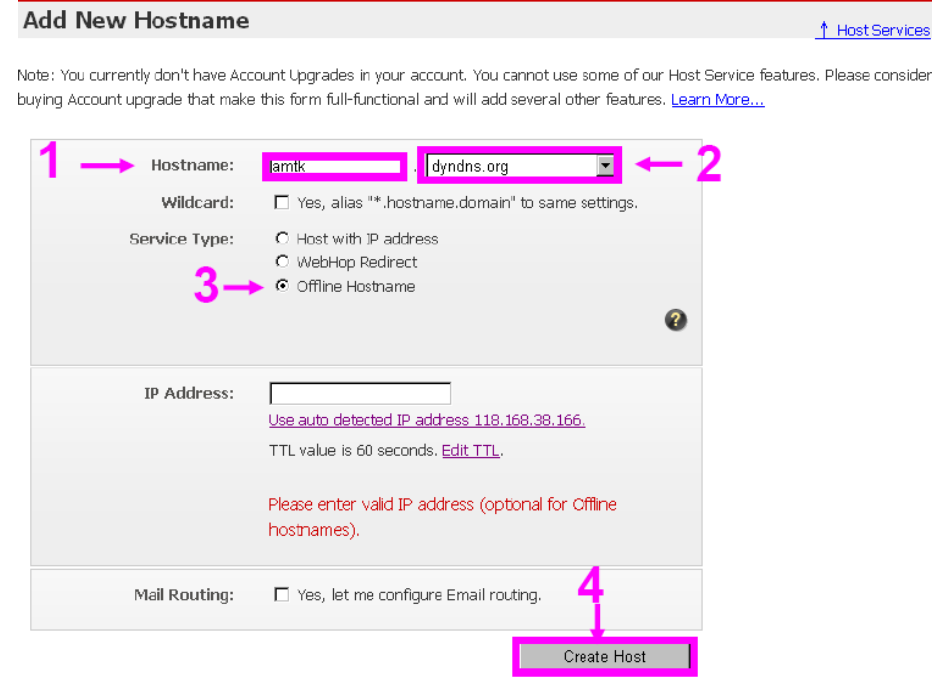

At last, you have to enter the web page of Networked Device and setup the necessary information of DDNS and PPPoE after the application of DDNS service. Please check the user manual to access the DDNS and PPPoE pages. After saving the modification, restart the device. Then the external users could browse the Networked Device by the input of their domain name.

# Appendix H: 3GPP and iPhone

To use the 3GPP function, in addition to previous section, you might need more information or configuration to make this function work.

**Note:** that to use the 3GPP function, it strongly recommends to install the Networked Device with a public and fixed IP address without any firewall protection.

## **RTSP Port:**

Port 554 is the default for RTSP service. However, sometimes, some service providers change this port number for some reasons. If so, user needs to change this port accordingly.

### **Dialing procedure:**

- 1. Choose a verified player (PacketVideo or Realplayer currently)
- 2. Use the following URL to access:

rtsp://*host*/mpeg4/media.3gp

Where *host* is the host name or IP address of the camera.

### **Compatible 3G mobile phone:**

Please contact your dealer to get the approved list of compatible 3G phone.

## **iPhone**:

For iPhone, please enter the IP address or the DDNS website address into Safari to start viewing.

Thank you for purchasing a quality Rosewill Product.

Please register your product at: www.rosewill.com for complete warranty information and future support for your product.

Free Manuals Download Website [http://myh66.com](http://myh66.com/) [http://usermanuals.us](http://usermanuals.us/) [http://www.somanuals.com](http://www.somanuals.com/) [http://www.4manuals.cc](http://www.4manuals.cc/) [http://www.manual-lib.com](http://www.manual-lib.com/) [http://www.404manual.com](http://www.404manual.com/) [http://www.luxmanual.com](http://www.luxmanual.com/) [http://aubethermostatmanual.com](http://aubethermostatmanual.com/) Golf course search by state [http://golfingnear.com](http://www.golfingnear.com/)

Email search by domain

[http://emailbydomain.com](http://emailbydomain.com/) Auto manuals search

[http://auto.somanuals.com](http://auto.somanuals.com/) TV manuals search

[http://tv.somanuals.com](http://tv.somanuals.com/)